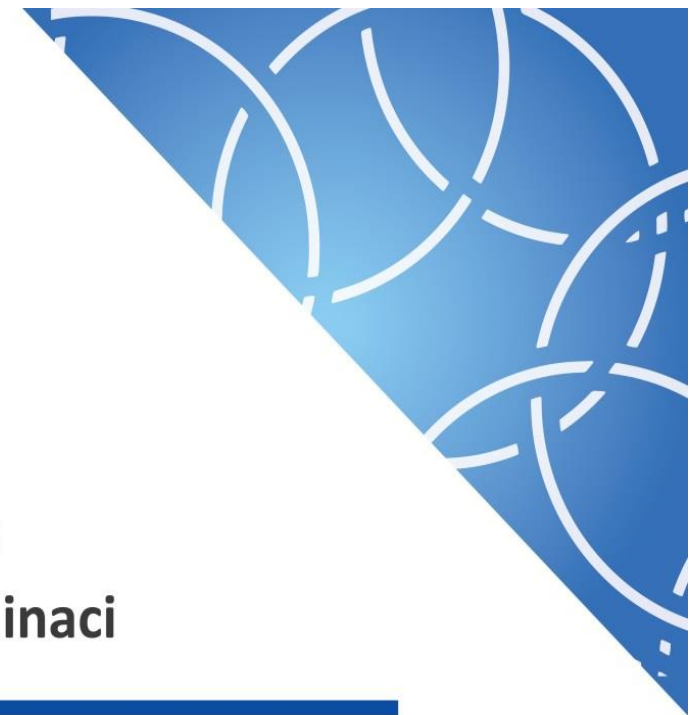

MINISTERSTVO PRO MÍSTNÍ ROZVOJ Národní orgán pro koordinaci

**Uživatelská příručka Veřejné zakázky v IS KP14+**

Verze: 1.0

Datum: říjen 2017

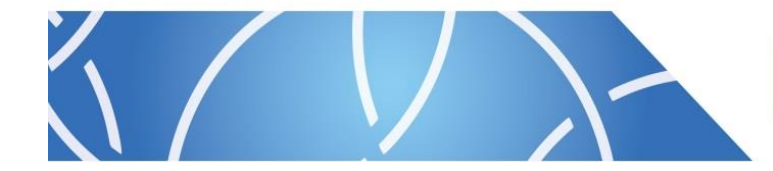

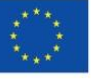

EVROPSKÁ UNIE Fond soudržnosti Operační program Technická po

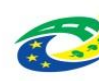

**MINISTERSTVO PRO MÍSTNÍ**<br>ROZVOJ ČR

# Obsah

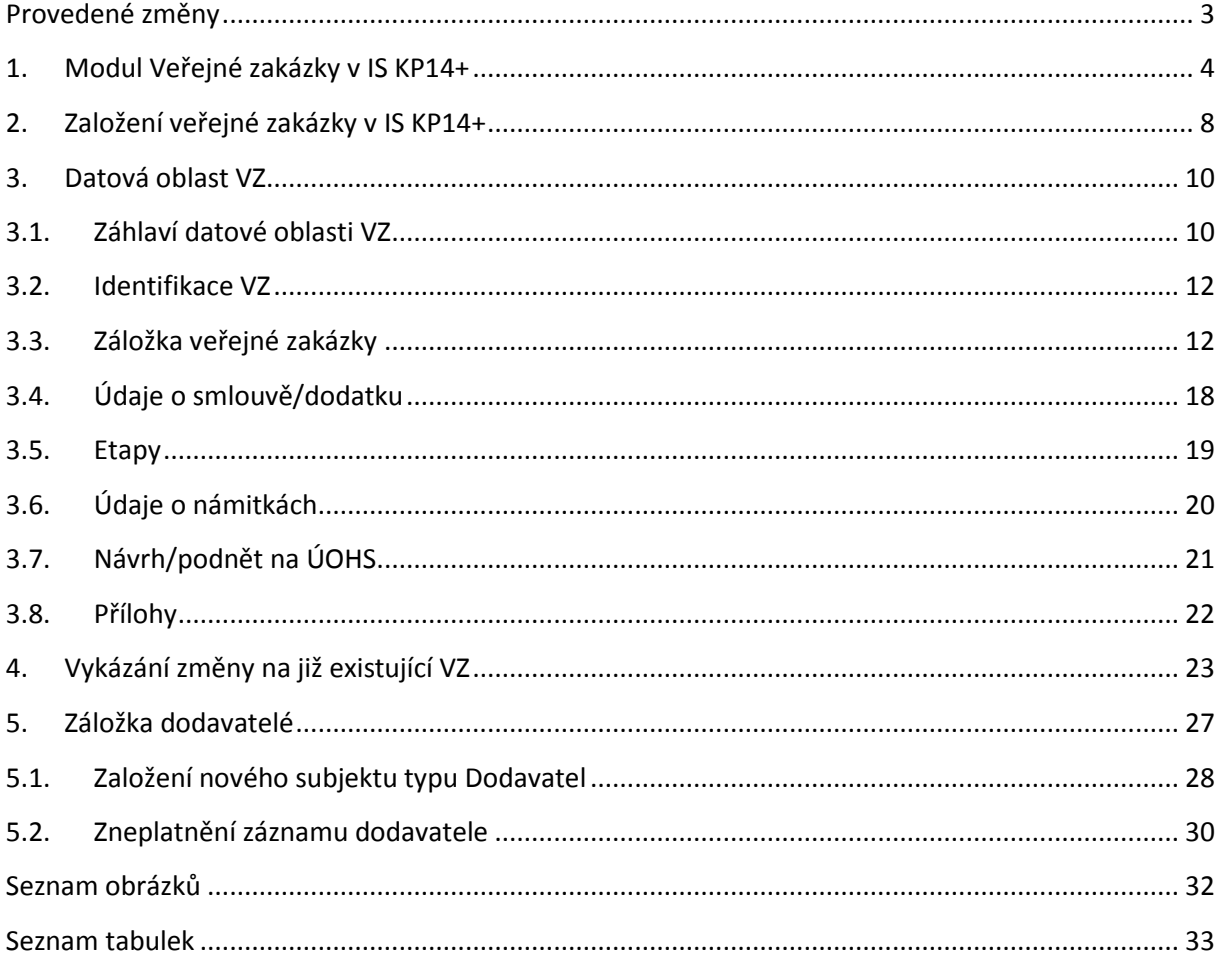

# <span id="page-2-0"></span>**PROVEDENÉ ZMĚNY**

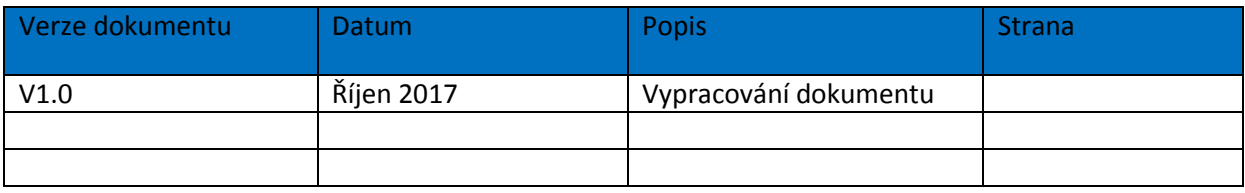

# <span id="page-3-0"></span>**1. MODUL VEŘEJNÉ ZAKÁZKY V IS KP14+**

V rámci instalace nové verze MS2014+ byly od 22. 8. 2017 informace a záložky obsahující data veřejných zakázek vyjmuty z formuláře Žádosti o podporu a přesunuty do samostatného modulu. Tento modul (resp. záložka) je pro všechny projekty zobrazen v levém navigačním menu v části "Informování o realizaci".

Od tohoto data není možné vytvořit nový záznam veřejných zakázek, vykázat změnu na zakázkách stávajících a záznamy administrovat mimo nově vytvořené záložky.

Veřejné zakázky, jejichž pokrok v administraci uživatel rozpracoval nebo podal před datem 22. 8. 2017 prostřednictvím Žádosti o změnu, Zprávy o realizaci projektu nebo Informací o pokroku projektu projektu, budou doadministrovány touto cestou. Po schválení ze strany Řídicího orgánu/Zprostředkujícího subjektu budou i tyto informace přeneseny do nové záložky Veřejné zakázky v horní části levého menu projektu.

Datové položky, které se za oblast veřejné zakázky evidují, je možné rozdělit dle fází přípravy a realizace veřejné zakázky, příp. výskytu dalších událostí, které mohou v průběhu hodnocení nabídek nebo realizace veřejné zakázky nastat, konkrétně:

- I. fáze: Záměr žadatele realizovat veřejnou zakázku
	- o Předpokládané údaje o veřejné zakázce
- II. fáze: Zahájení veřejné zakázky
	- o Základní údaje o zahájení veřejné zakázky
	- o Plán zahájené veřejné zakázky
- III. fáze: Výběr dodavatele
	- o Údaje o hodnocení nabídek a výběru dodavatele
	- o Údaje o dodavateli
- IV. fáze: Realizace veřejné zakázky
	- o Údaje o smlouvě / dodatku
	- o Údaje o úhradě
	- o Sankční krácení
- V. fáze: Návrhy a podněty k Úřadu pro ochranu hospodářské soutěže (dále ÚOHS)
	- o Návrh na ÚOHS
	- o Podnět na ÚOHS

Tabulka 1 zachycuje stavy definované a užívané pro monitorování pokroku v realizaci veřejné zakázky v MS2014+ a je doplněna o schémata, které zachycují přechody a návaznosti mezi jednotlivými stavy veřejných zakázek.

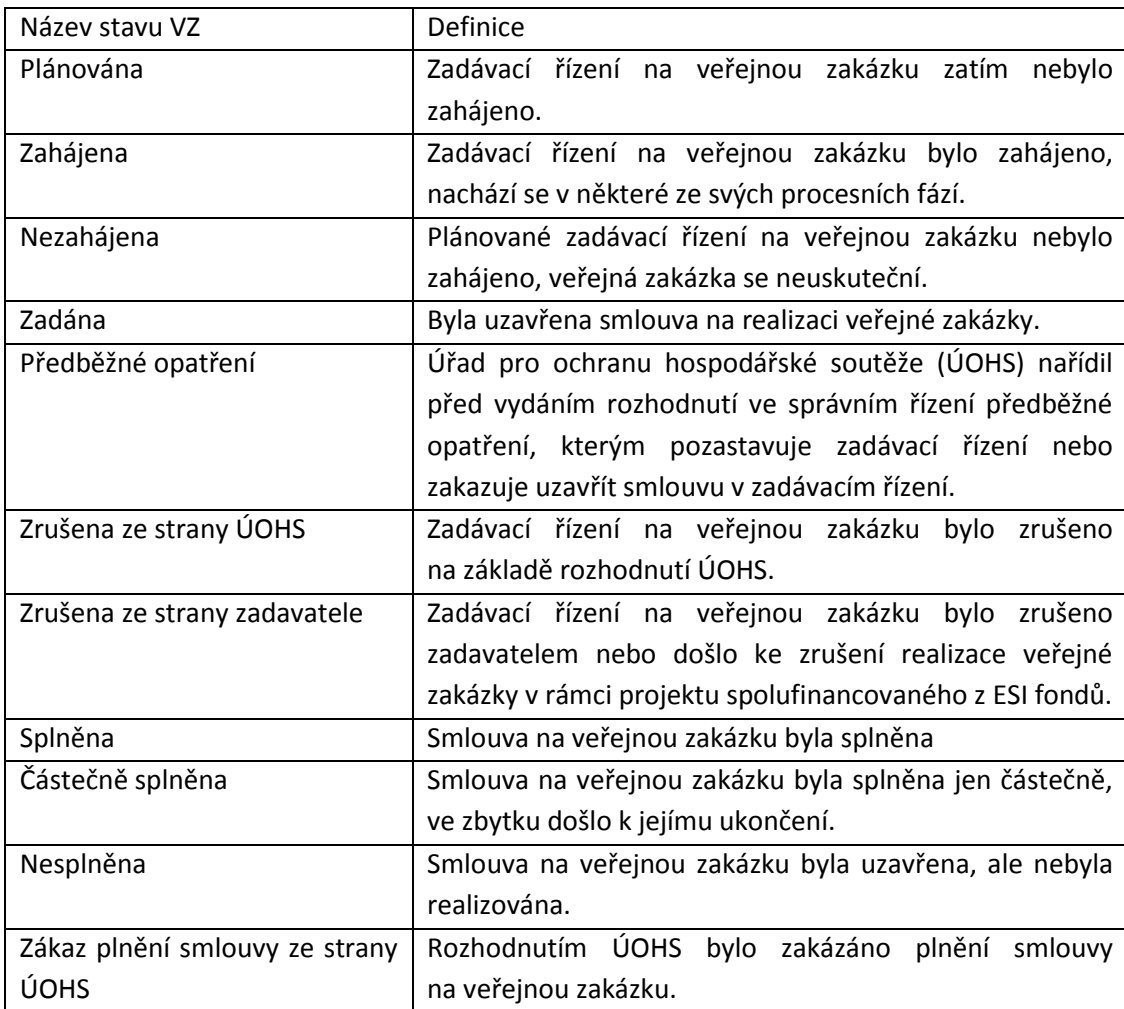

### <span id="page-4-0"></span>**Tabulka 1: Názvy stavů veřejné zakázky**

Pro realizaci veřejné zakázky jsou stanovena 2 workflow:

- Varianta A užší, které zachycuje realizaci veřejné zakázky ze strany zadavatele (žadatele / příjemce) bez předkládání vybrané dokumentace k veřejné zakázce k posouzení (ke kontrole) ŘO / ZS
- Varianta B širší, která zachycuje realizaci veřejné zakázky ze strany zadavatele (žadatele / příjemce) včetně předkládání vybrané dokumentace k veřejné zakázce k posouzení (ke kontrole) ŘO / ZS, tzn. toto workflow obsahuje navíc stavy "Připravena k zahájení" a "Připravena k zadání".

#### <span id="page-5-0"></span>**Obrázek 1: Workflow stavů veřejné zakázky**

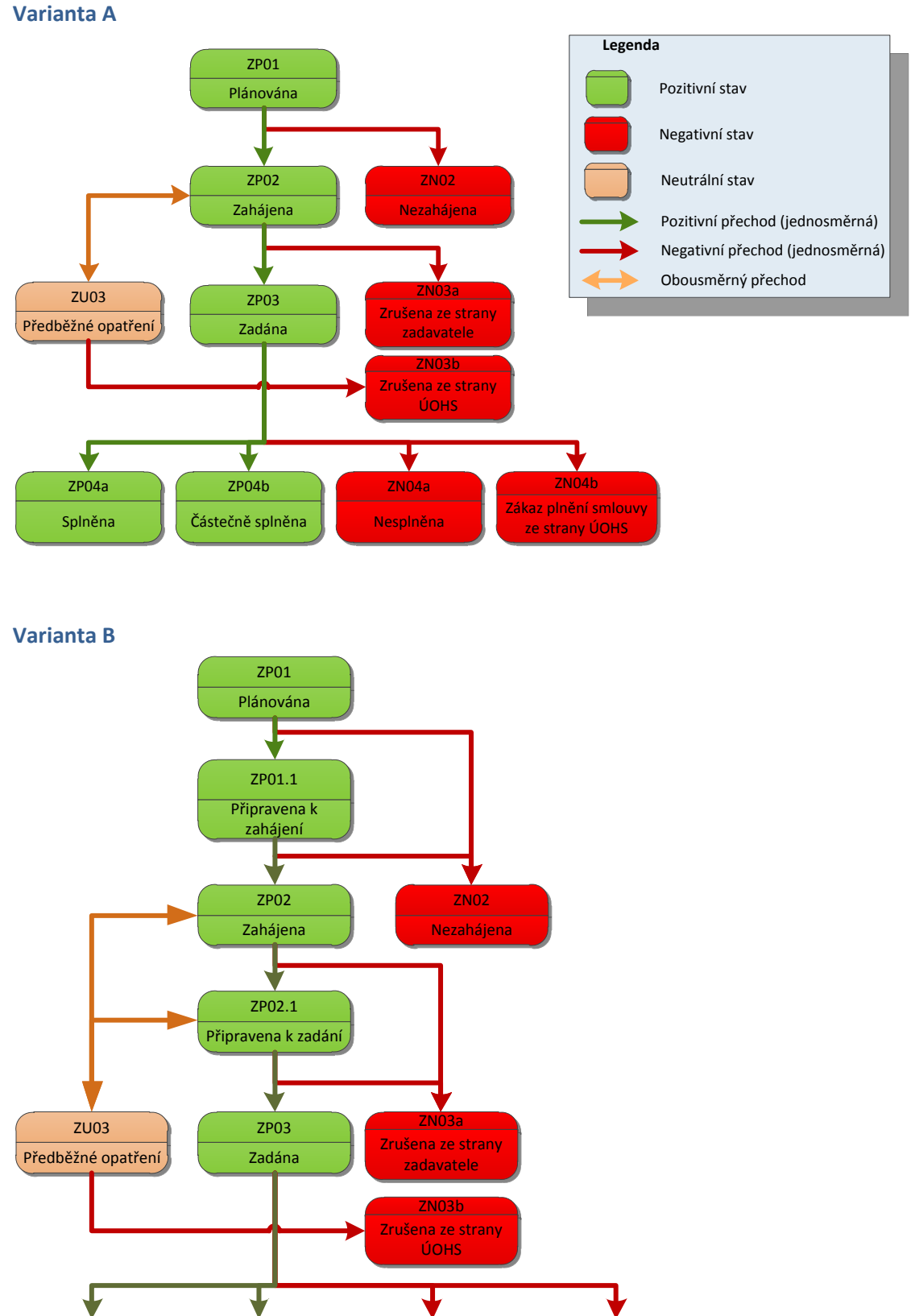

ZP04a

zpoda zpodána zpodána značině značině značině značině značí značí značí značí značí zákaz plnění smlouvy ze strany ÚOHS

Řídicí orgán volí jedno z workflow, jakým budou evidovány veřejné zakázky v žádostech o podporu/projektech v dané výzvě. Stavy veřejné zakázky pak přepíná žadatel/příjemce v IS KP14+ v závislosti na fázi přípravy a realizace veřejné zakázky. Podmínky přechodu stavů nejsou stanoveny, jedná se o číselník, ze kterého uživatel vybírá příslušný stav Veřejné zakázky. To zda byl stav veřejné zakázky zvolen korektně je tedy v gesci příslušného žadatele, následně případné kontroly ze strany Řídicího orgánu. Podle zvoleného stavu pak systém nabídne povinné údaje k vyplnění a další relevantní data související s daným stavem realizace veřejné zakázky.

Pro účely administrace veřejné zakázky jsou v MS2014+ od 22.8. 2017 zapracovány tzv. "Administrativní stavy VZ", které informují o provedení příslušné akce v rámci administrace veřejné zakázky, buď ze strany žadatele nebo Řídicího orgánu/Zprostředkujícího subjektu:

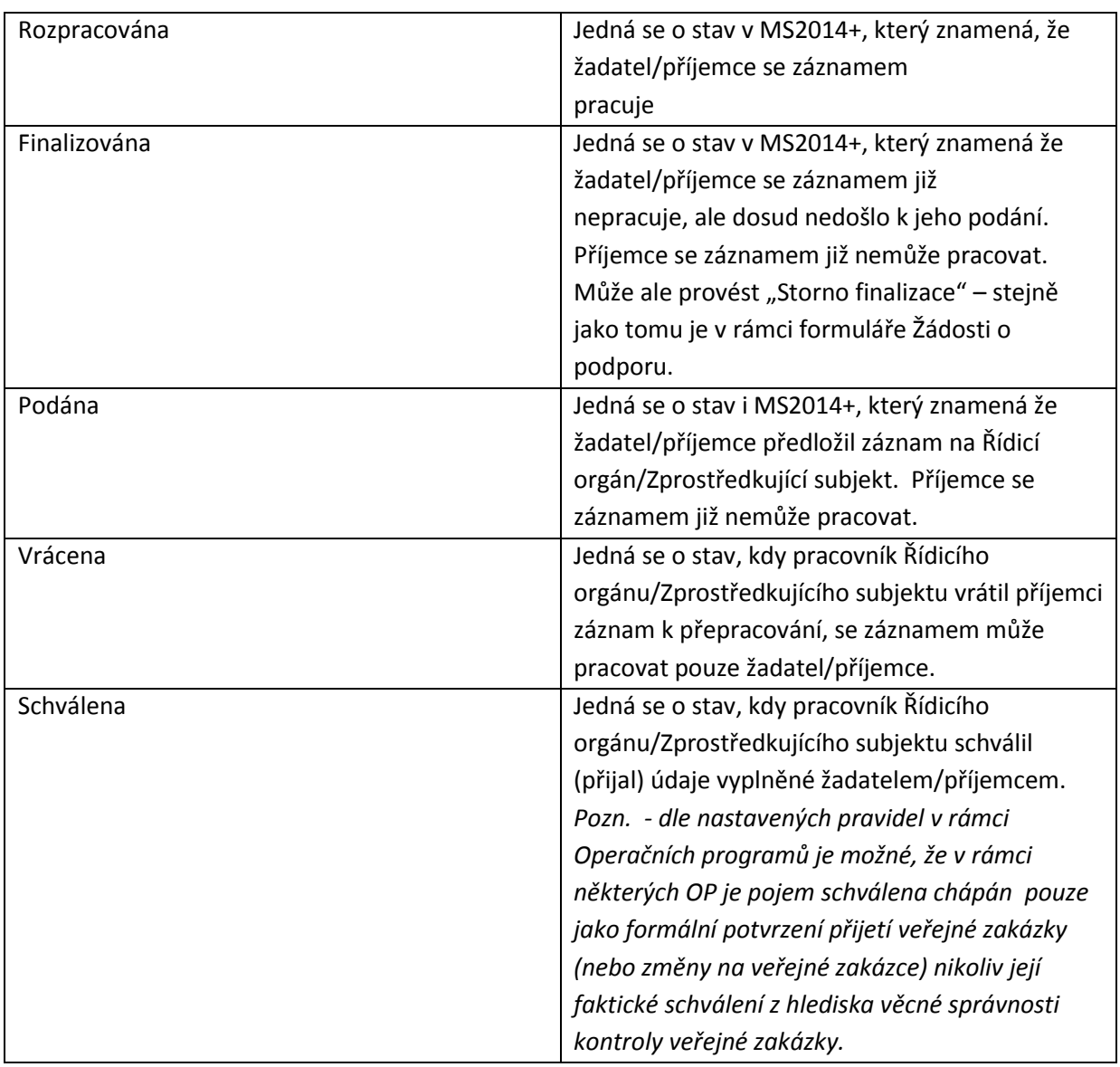

### <span id="page-6-0"></span>**Tabulka 2: Administrativní stavy VZ**

# <span id="page-7-0"></span>**2. ZALOŽENÍ VEŘEJNÉ ZAKÁZKY V IS KP14+**

Pokud je na záložce Projekt zaškrtnuta možnost Realizace zadávacích řízení na projektu, je k zadávání údajů o veřejných zakázkách zpřístupněna záložka v rámci datové oblasti Veřejné zakázky a uživatel **musí v modulu "Veřejné zakázky" vytvořit alespoň jednu zakázku.**

### <span id="page-7-1"></span>**Obrázek 2: Záložka VZ**

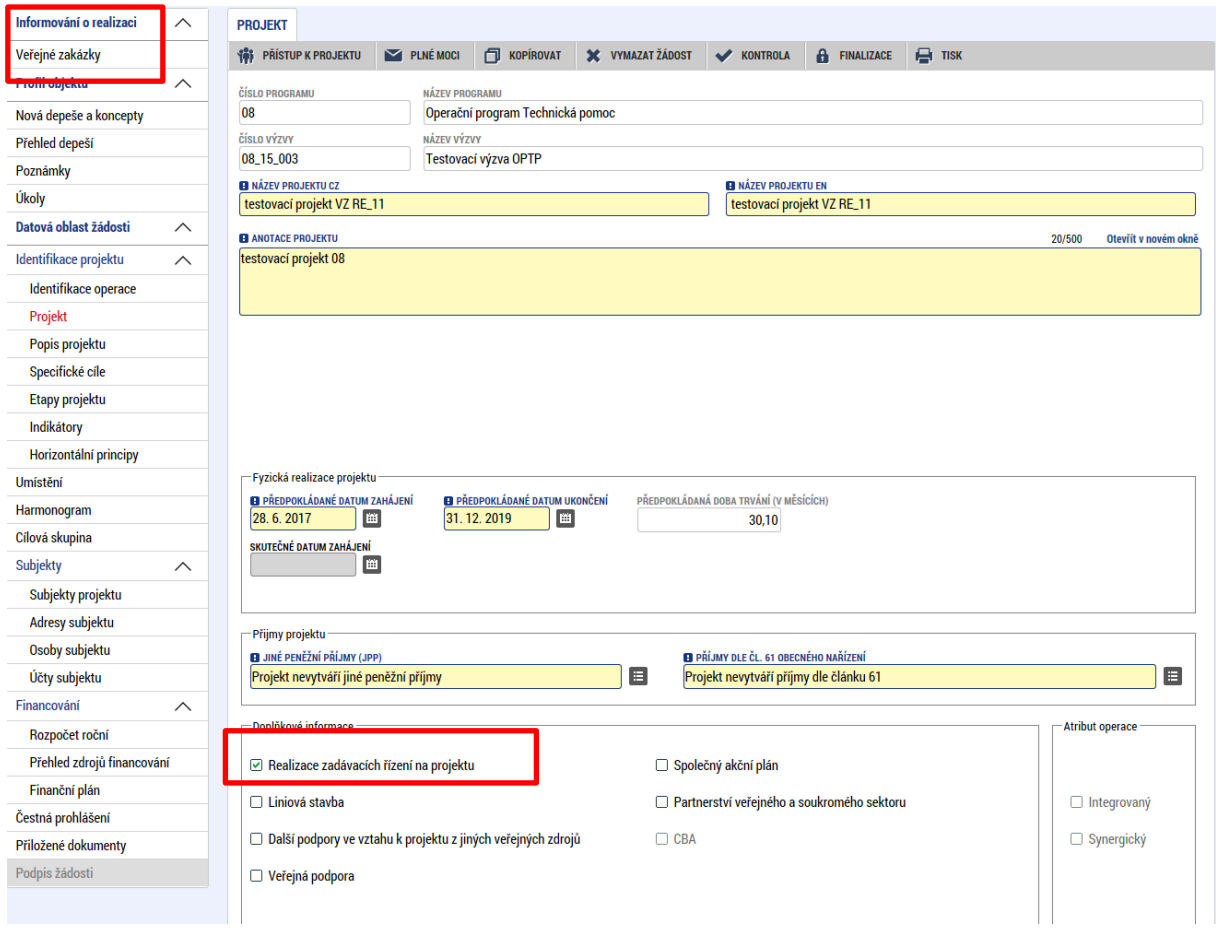

Po vstupu na záložku Veřejné zakázky (dále jen VZ) se uživateli zobrazí obrazovka s přehledem (budoucích) VZ a tlačítky Založit VZ a Změnit VZ. (toto tlačítko je využíváno v další fázi administrace VZ, pokud chce uživatel měnit nebo aktualizovat údaje na VZ).

Pro účely založení VZ uživatel stiskne tlačítko (záložku) Založit VZ.

### <span id="page-8-0"></span>**Obrázek 3: Založení VZ**

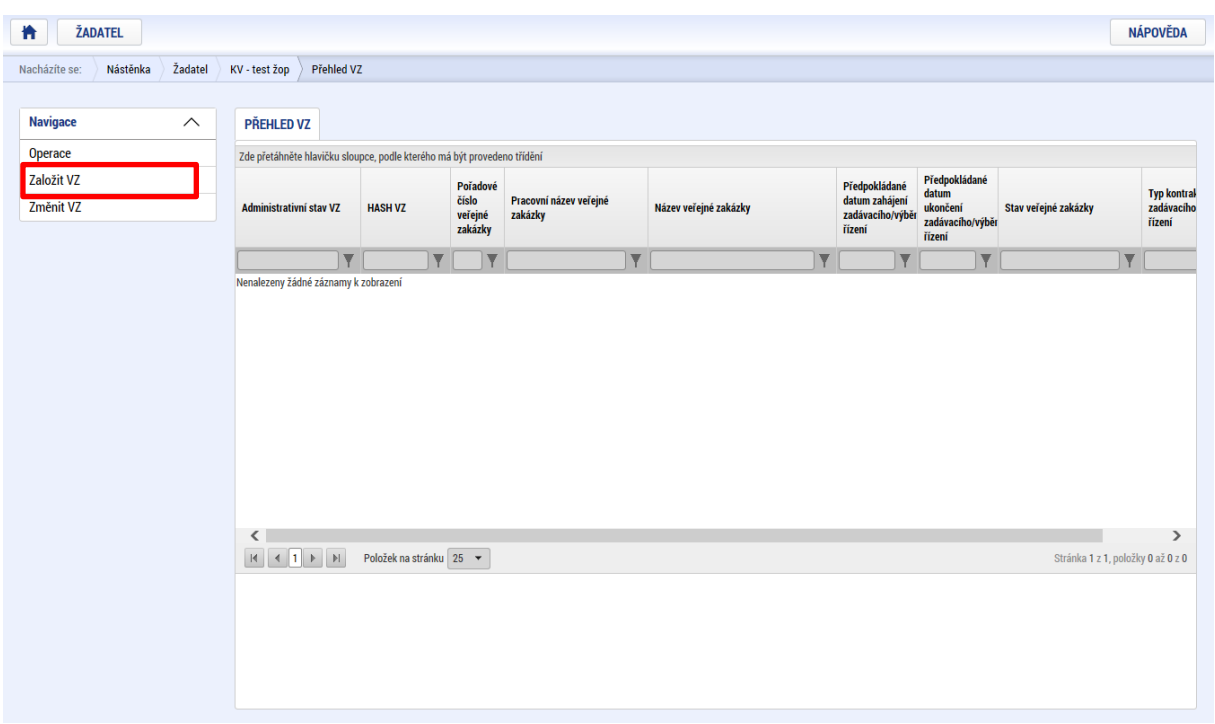

K nově založené VZ je vygenerován jedinečný hash. Pořadové číslo VZ je systémem vygenerováno až po podání VZ. Nově založené VZ je vždy automaticky vygenerován administrativní stav Rozpracována. Kliknutím na příslušný řádek určité VZ uživatel vstoupí na konkrétní VZ a může editovat data.

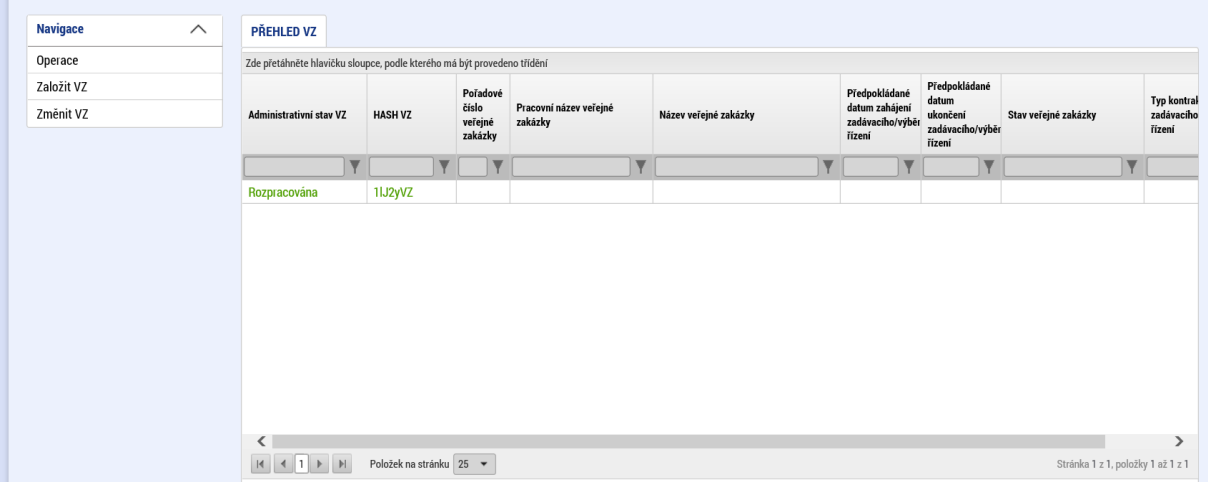

#### <span id="page-8-1"></span>**Obrázek 4: Nově založená VZ**

# <span id="page-9-0"></span>**3. DATOVÁ OBLAST VZ**

## <span id="page-9-1"></span>**3.1. ZÁHLAVÍ DATOVÉ OBLASTI VZ**

Záhlaví každé Veřejné zakázky obsahuje tlačítka Smazat, Kontrola, Finalizace a Tisk, obdobně jako záhlaví Žádosti o podporu. (Po finalizaci VZ se uživateli zobrazí rovněž i tlačítko Storno finalizace a Podat – obdobně jako při administraci Žádosti o podporu).

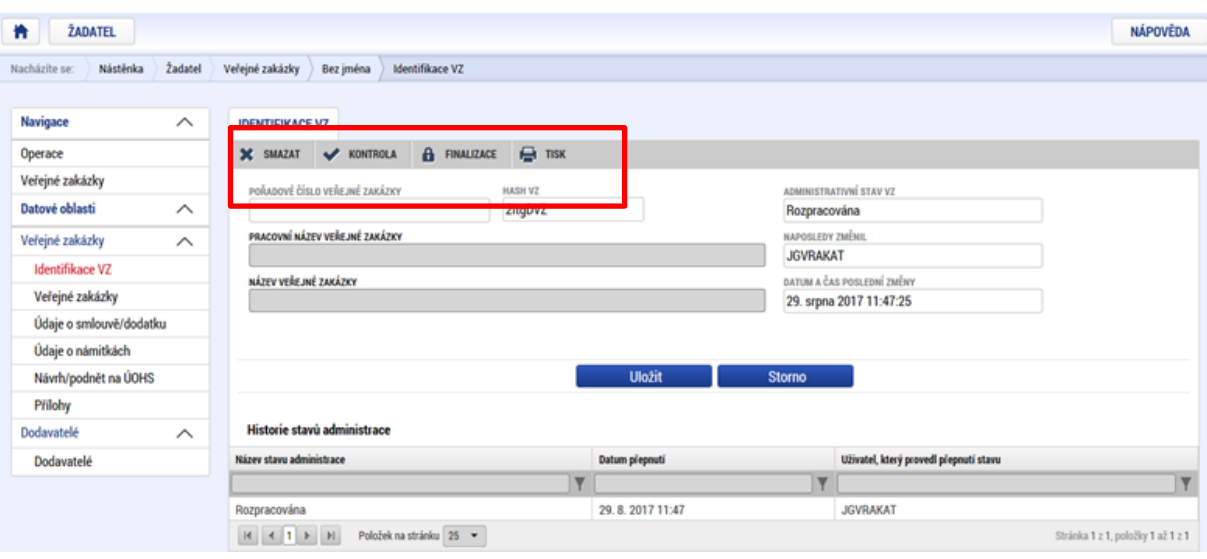

<span id="page-9-2"></span>**Obrázek 5: Záhlaví datové oblasti VZ**

- Smazat stiskem tlačítka dojde ke smazání příslušné VZ. Smazat lze pouze VZ, která nebyla nikdy podána. Po 1. podání na Řídicí orgán/Zprostředkující subjekt, lze z důvodu zachování auditní stopy, pouze pokračovat v administraci VZ dle příslušného schématu workflow.
- Kontrola funguje analogicky jako na Žádosti o podporu. Tlačítko Kontrola slouží k ověření, zda jsou vyplněny všechny požadované údaje. Systém automaticky dle předem definovaných kontrol ověří, zda jsou všechna povinná data vyplněna, a dále ověří kontroly na soulad dat a finančních částek. Kontrolu si může žadatel průběžně kdykoli spustit během procesu vyplňování formuláře žádosti o podporu.
- Finalizace Stiskem Finalizace se veřejná zakázka uzamkne a je připravena k podání. Během procesu finalizace jsou spuštěny předem definované kontroly vyplnění všech povinných údajů. Tedy i v případě, kdy uživatel zapomene sám kontrolu provést stiskem tlačítka Kontrola, ji automaticky při finalizaci provede systém. Není tedy možné finalizovat nekompletní veřejnou zakázku. Po finalizaci se na horní liště objeví tlačítka Storno finalizace. Pokud uživatel potřebuje VZ ve stavu Finalizována "odemknout" a doplnit např. ještě nějaký údaje je možné, stejně jako v rámci administrace Žádosti o podporu, stiskem tlačítka Storno finalizace může editor danou VZ "odfinalizovat".

### <span id="page-10-0"></span>**Obrázek 6: Informace o finalizaci VZ**

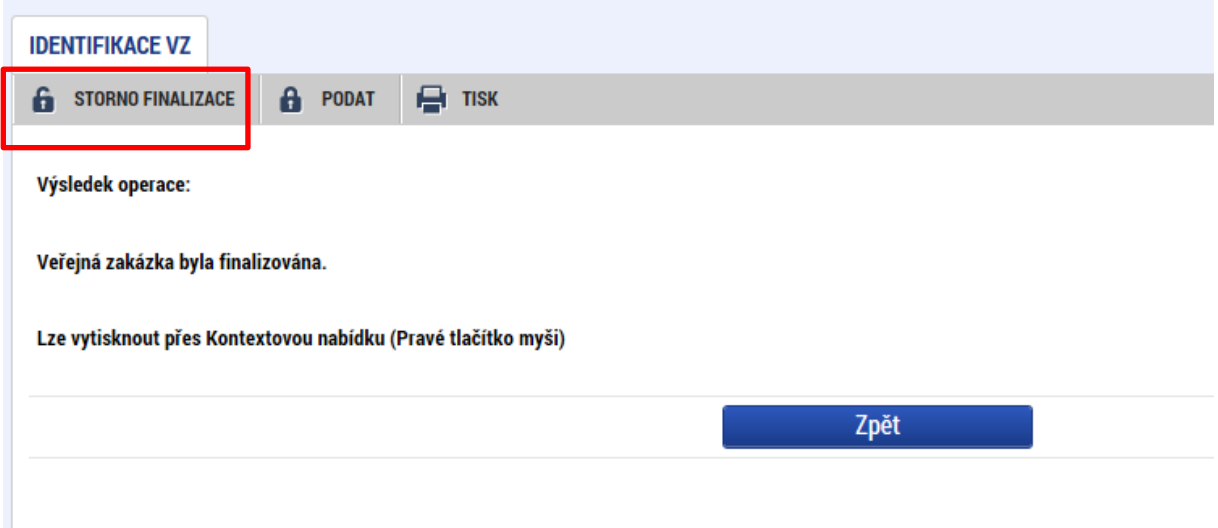

Tisk – stiskem tlačítka tisk systém vygeneruje tiskovou sestavu dané VZ.

Podání – po úspěšné finalizaci se uživateli zobrazí tlačítko Podat. Samotné podání VZ probíhá pouze a právě stiskem tlačítka Podat. Podat Veřejnou zakázku může uživatel s rolí editor, signatář nebo zmocněnec. Pro podání VZ není třeba VZ elektronicky podepisovat.

#### <span id="page-10-1"></span>**Obrázek 7 Informace o podání VZ**

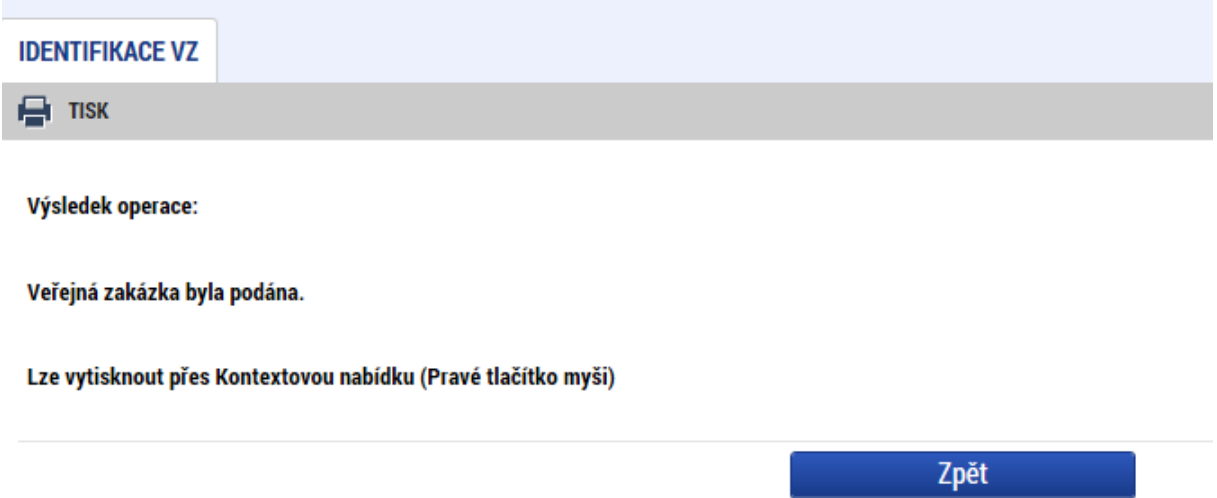

## <span id="page-11-0"></span>**3.2. IDENTIFIKACE VZ**

Na záložce Identifikace VZ uživatel vyplní Pracovní název + Název VZ. Záložka dále obsahuje obecné informace o administrace veřejné zakázky.

### <span id="page-11-2"></span>**Obrázek 8: Identifikace VZ**

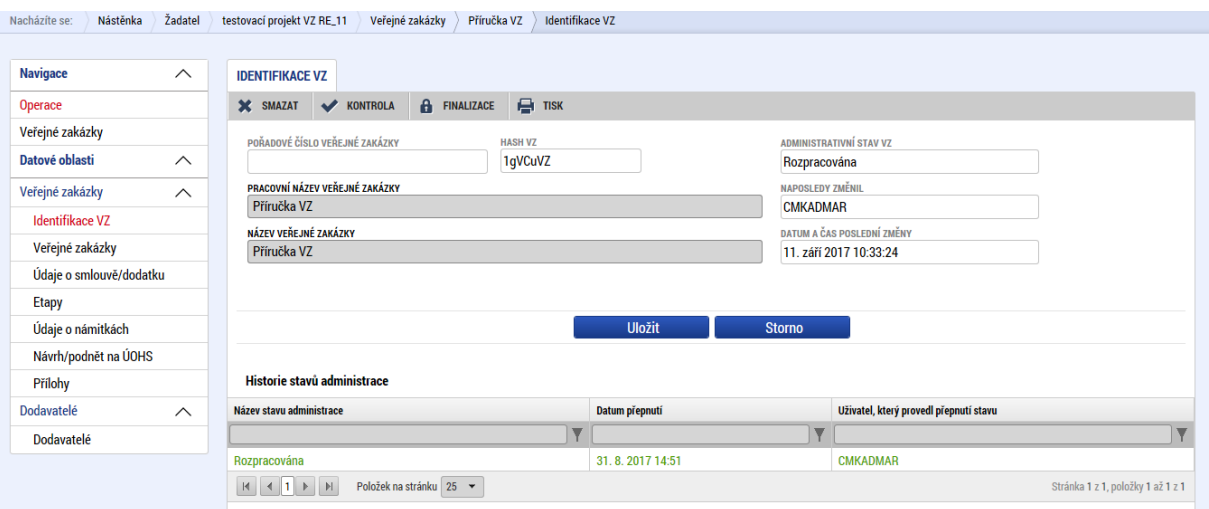

## <span id="page-11-1"></span>**3.3. ZÁLOŽKA VEŘEJNÉ ZAKÁZKY**

### **Stav veřejné zakázky**

Na záložce Veřejné zakázky se vyplňují základní údaje o veřejné zakázce v závislosti na jejím životním cyklu (fázi). Výběrem z číselníku uživatel vybere, v jakém stavu veřejnou zakázku zadává. Uživatel pak v rámci pokroku administrace veřejné zakázky mění příslušné stavy dle toho, v jaké fázi realizace se veřejná zakázka nachází. V závislosti na zvoleném stavu VZ se uživateli nabídnou příslušné datové položky, které je potřeba vyplnit. S novým záznamem tj. s novou VZ se této VZ automaticky vygeneruje Hash kód VZ, pod kterým je VZ v systému MS2014+ evidována po celou dobu administrace VZ. Po podání VZ se pak příslušné VZ vygeneruje i pořadové číslo.

Pokud je veřejná zakázka ve stavu plánovaná, zadávají se pouze předpokládané údaje o veřejné zakázce, ostatní pole jsou neaktivní. Uživatel vyplní každému záznamu základní předpokládané údaje – název zakázky, předmět zakázky, provede výběry ze seznamů hodnot, částky, data. Při uložení systém kontroluje, že datum zahájení není vyšší než datum ukončení pro každou dvojici dat.

### <span id="page-12-0"></span>**Obrázek 9: Předpokládané údaje VZ**

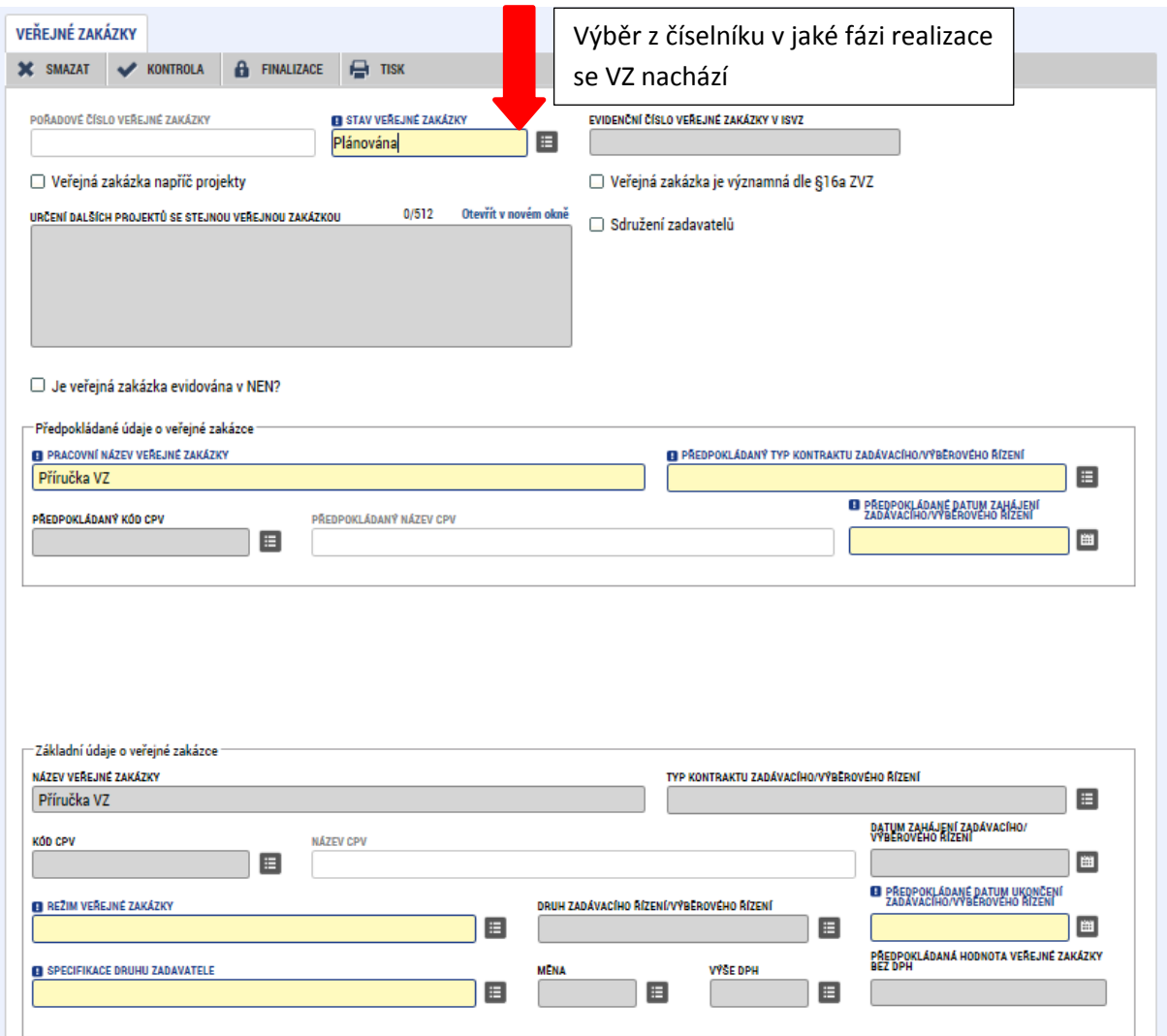

Údaje žadatel uloží stiskem tlačítka Uložit v dolní části obrazovky. Po stisku tlačítka Uložit dojde k aktivaci pole Předpokládaný druh veřejné zakázky v dolní části obrazovky. Žadatel výběrem z číselníku vybere předpokládaný druh veřejné zakázky a stiskem tlačítka Uložit potvrdí výběr. V případě zakázek smíšeného druhu se uvádí hlavní předmět VZ a dále může uživatel editovat položku Další předmět veřejné zakázky.

### <span id="page-13-0"></span>**Obrázek 10: Předpokládaný druh VZ**

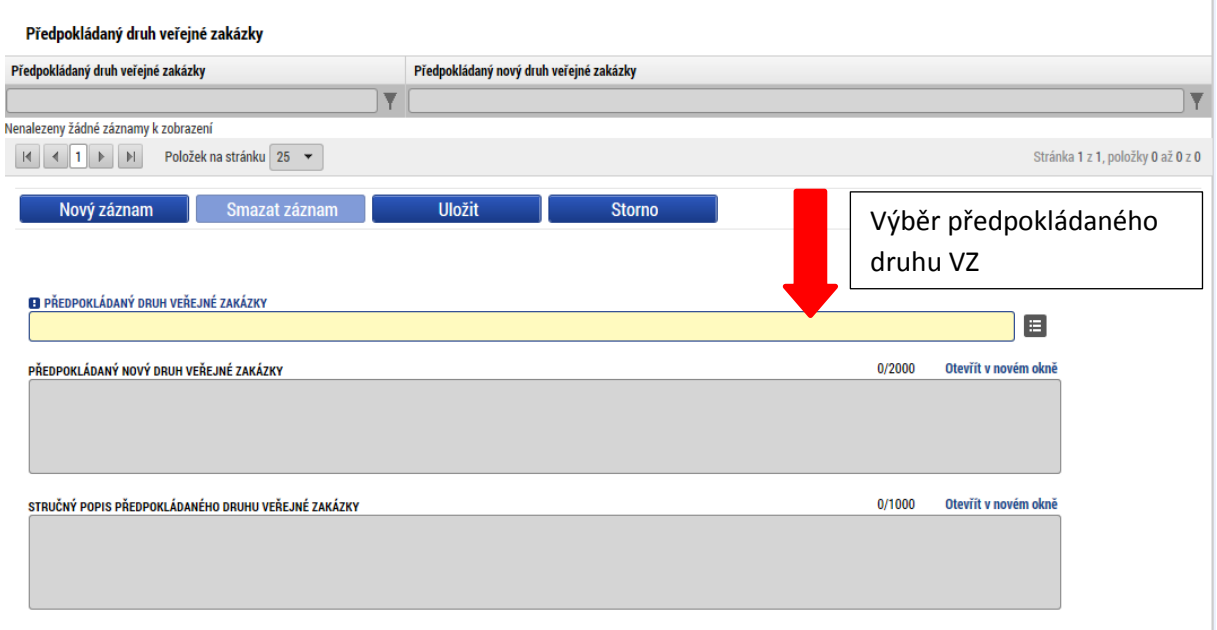

Pokud uživatel zadává VZ ve vyšším stavu (zahájení, realizace apod.) nabízí se k editaci další příslušná pole. Znamená to, že pokud je v době vyplňování žádosti o podporu veřejná zakázka již vyhlášena, uživatel již z logiky věci neuvádí údaje, které se váží k záměru realizovat veřejnou zakázku, ale údaje o zahájené veřejné zakázce.

Uživatel vyplní každému záznamu základní údaje – název zakázky, předmět zakázky, provede výběry ze seznamů hodnot, částky, data. Při uložení systém kontroluje, že datum zahájení není vyšší než datum ukončení pro každou dvojici dat.

#### <span id="page-14-0"></span>**Obrázek 11: Základní informace o VZ ve vyšším stavu**

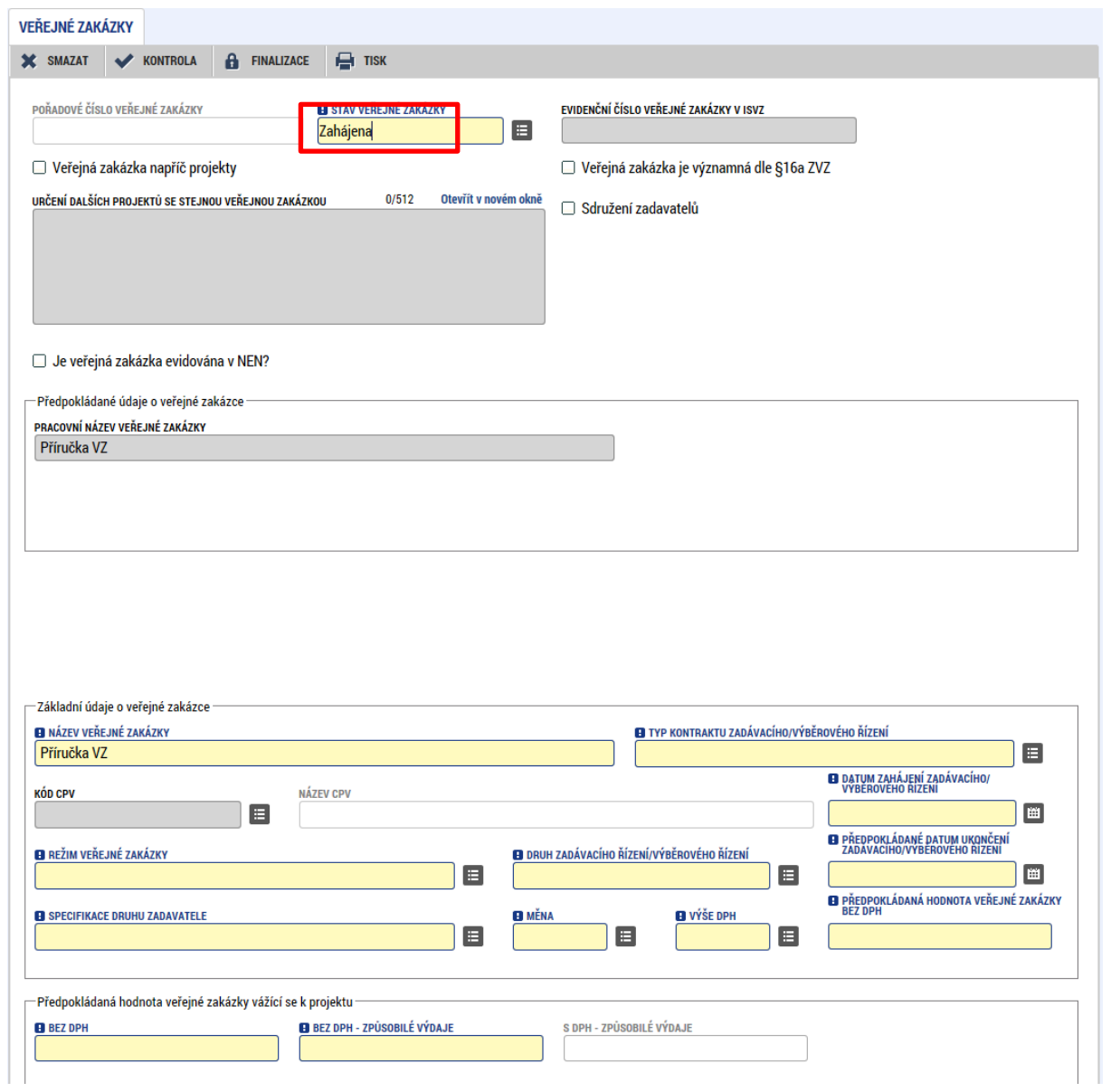

Údaje žadatel uloží stiskem tlačítka Uložit v dolní části obrazovky, poté dojde k aktivaci pole Druh veřejné zakázky v dolní části obrazovky.

Žadatel výběrem z číselníku vybere druh veřejné zakázky a stiskem tlačítka Uložit potvrdí výběr. V případě zakázek smíšeného druhu se uvádí hlavní předmět VZ a dále může uživatel editovat položku Další předmět veřejné zakázky.

### <span id="page-15-0"></span>**Obrázek 12: Druh veřejné zakázky**

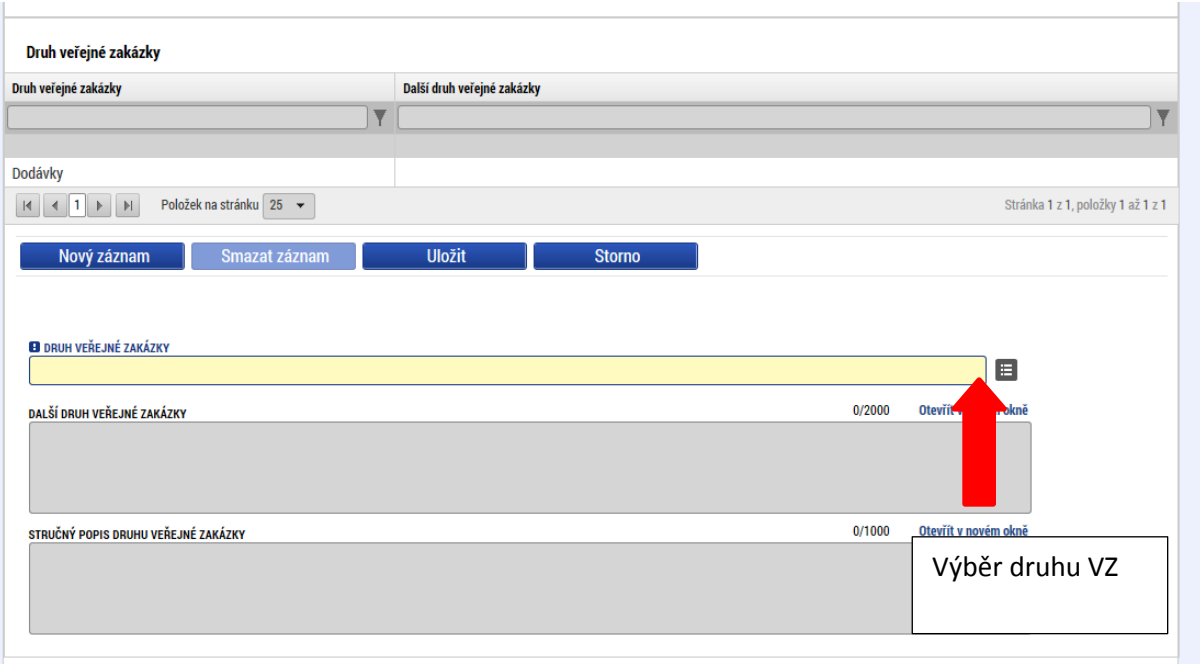

- Typ kontraktu zadávacího/výběrového řízení
- V případě rámcové smlouvy či dynamického nákupního systému se sledují údaje o rámcové smlouvě či dynamickém nákupním systému jako celku a také i jednotlivé minitendry, které jsou realizovány pod danou rámcovou smlouvou či dynamickým nákupním systémem v rámci daného projektu. Minitendrem se rozumí jednotlivá dílčí zakázka zadávaná na základě dané rámcové smlouvy či v rámci daného dynamického nákupního systému. U každého minitendru jsou evidovány všechny údaje (s výjimkou předpokládaných údajů o veřejné zakázce), které uvádí Příloha 7 MP monitorování ESI fondů. Údaje o minitendru je možné do systému zadat, pouze pokud je rámcová smlouvu či dynamický nákupní systém pouze ve stavu "Zadána".
- V případě veřejné zakázky rozdělené na části se sledují údaje o veřejné zakázce jako celku a pak i za dílčí části. U každé části této veřejné zakázky jsou evidovány všechny údaje (s výjimkou předpokládaných údajů o veřejné zakázce), která uvádí Příloha 7 MP monitorování ESI fondů. Údaje o dílčích částech je možné do systému zadat, pouze pokud "nadřazená" resp. hlavní VZ již od stavu "Plánovaná".

Za každý "podtyp" VZ jsou tedy sledované stejné datové položky, jako u "nadřazené" VZ, kromě:

- Pracovní název veřejné zakázky
- Předpokládaný typ kontraktu zadávacího řízení
- Předpokládané datum zahájení zadávacího řízení
- Typ kontraktu zadávacího řízení
- Druh zadávacího řízení
- Veřejná zakázka dle výše předpokládané hodnoty
- VZ je významná dle §16a ZVZ
- Specifikace druhu zadavatele

### <span id="page-16-0"></span>**Obrázek 13: Podtyp VZ**

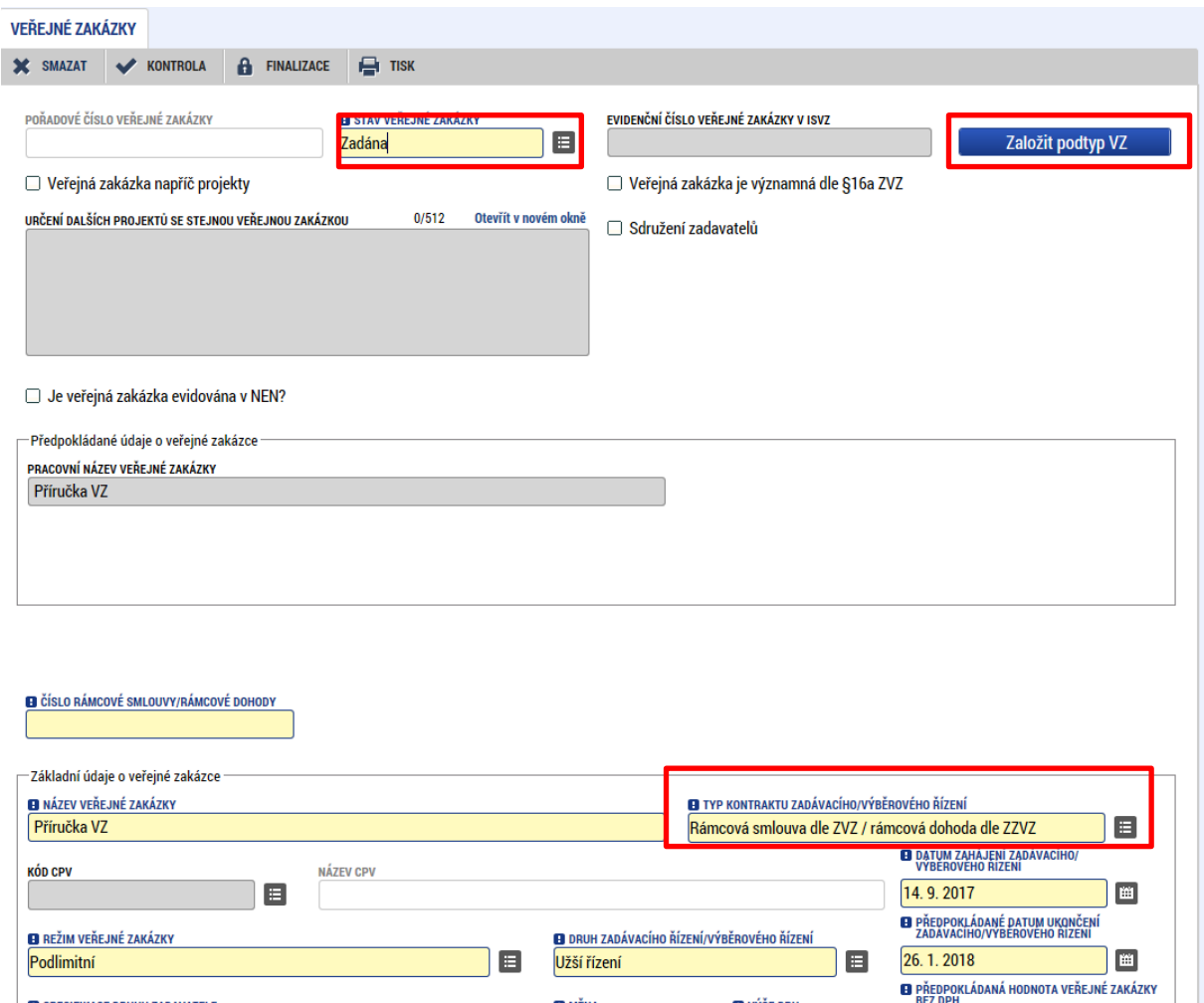

Uživatel zvolí Typ kontraktu zadávacího řízení např. Rámcovou smlouvu a výběr potvrdí stiskem tlačítka uložit. Následně se na obrazovce zobrazí tlačítko **Založit podtyp VZ**. Uživatel stiskem tlačítka Založit podtyp VZ založí příslušný údaj pod danou VZ.

V seznamu veřejných zakázek se pod příslušnou VZ vygeneruje nový záznam "podtypu" VZ. Po podání "podtypu" VZ se i tomuto záznamu vygeneruje další automatická úroveň pořadového čísla. V rámci vybraného záznamu pak uživatel dále vyplní relevantní údaje k zadávacímu řízení.

## <span id="page-17-0"></span>**3.4. ÚDAJE O SMLOUVĚ/DODATKU**

Na záložce žadatel vybere z číselníku typ právního aktu. Údaje o smlouvě/dodatku jsou povinné od stavu VZ Zadána.

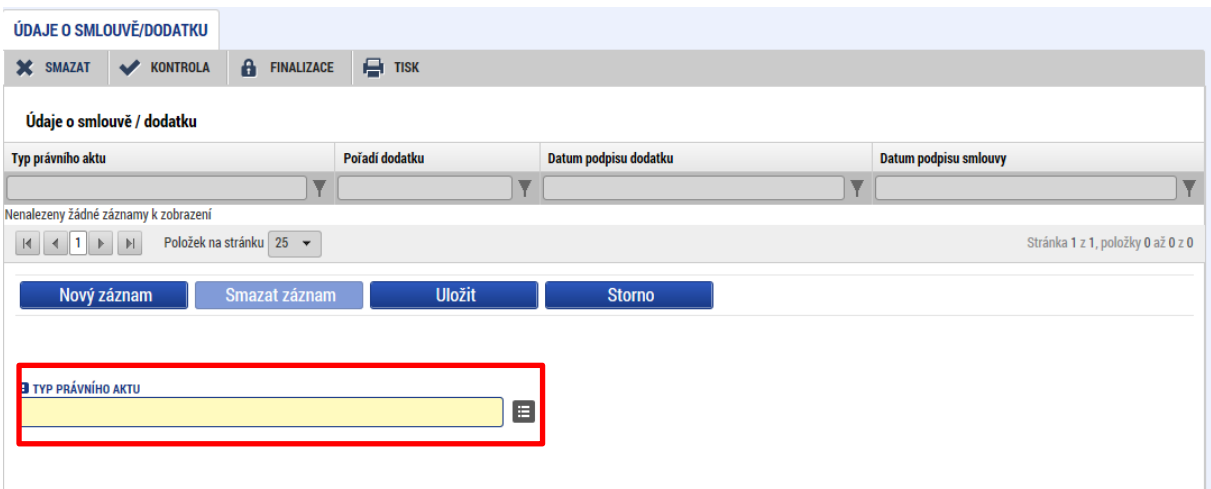

<span id="page-17-1"></span>**Obrázek 14: Záložka údaje o smlouvě/dodatku**

Tlačítkem uložit potvrdí výběr. Následně se uživateli zobrazí k vyplnění další datová pole. Z číselníku "dodavatel" pak vybírá příslušného dodavatele ze seznamu dodavatelů přiřazených k příslušné VZ. **(zadávání dodavatelů viz. podkapitola č. 5.1. )** Pokud se jedná o Typ právního aktu – Dodatek, postupuje uživatel analogicky jako v případě vkládání dat v rámci typu právního aktu Smlouva.

### <span id="page-17-2"></span>**Obrázek 15: Datové položky smlouvy**

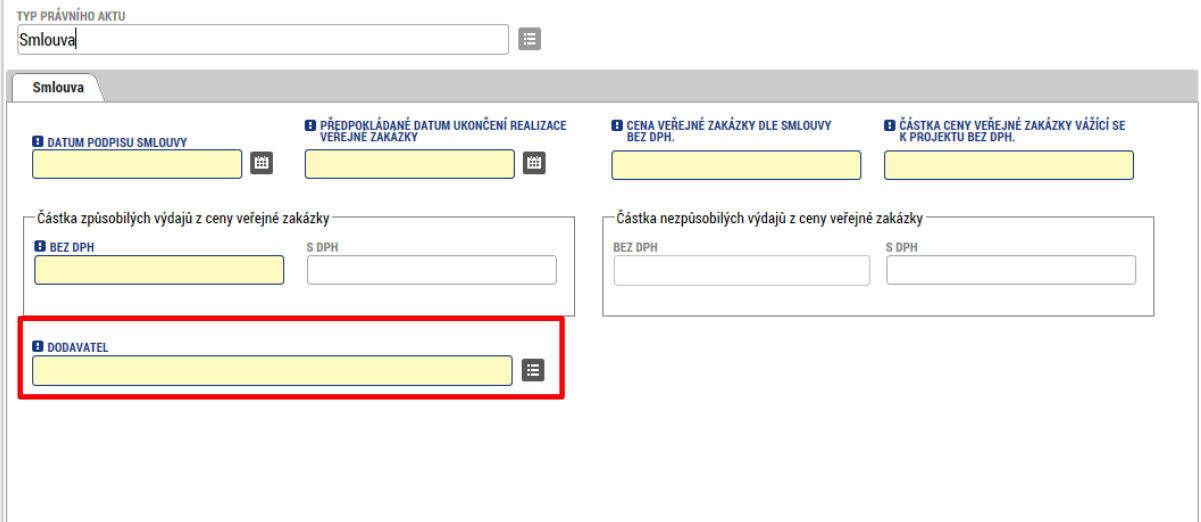

### <span id="page-18-1"></span>**Obrázek 16: Výběr dodavatele z číselníku**

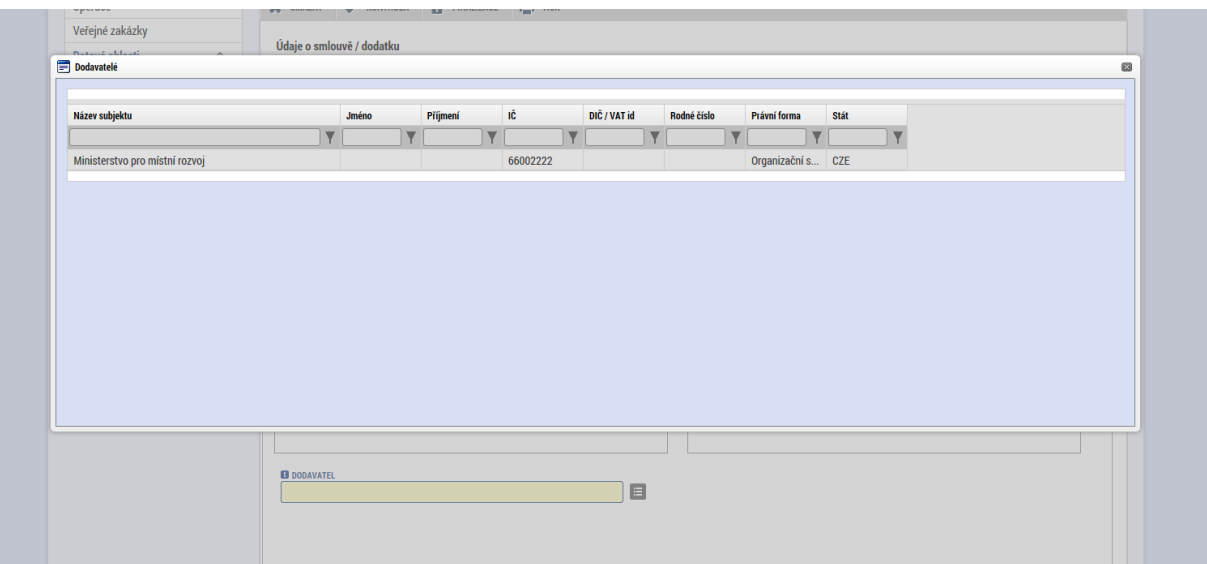

## <span id="page-18-0"></span>**3.5. ETAPY**

Pokud je projekt etapový, i pro veřejné zakázky může vznikat povinnost vyplnit údaje za jednotlivé etapy. To zda se údaje ze VZ plní resp. sledují i za jednotlivé etapy určuje v rámci jednotlivých výzev příslušný Řídicí orgán.

Žadatel vybere ze seznamu příslušnou veřejnou zakázku, které následně přiřazuje výběrem z číselníku příslušnou etapu. **Etapy musí být vyplněné na záložce Etapy projektu, aby se následně nabízely v číselníku na záložce Veřejné zakázky – etapy.** Po výběru příslušné etapy uživatel vyplní hodnoty do příslušných datových polí a stiskem tlačítka Uložit potvrdí.

### <span id="page-19-1"></span>**Obrázek 17: Záložka etapy**

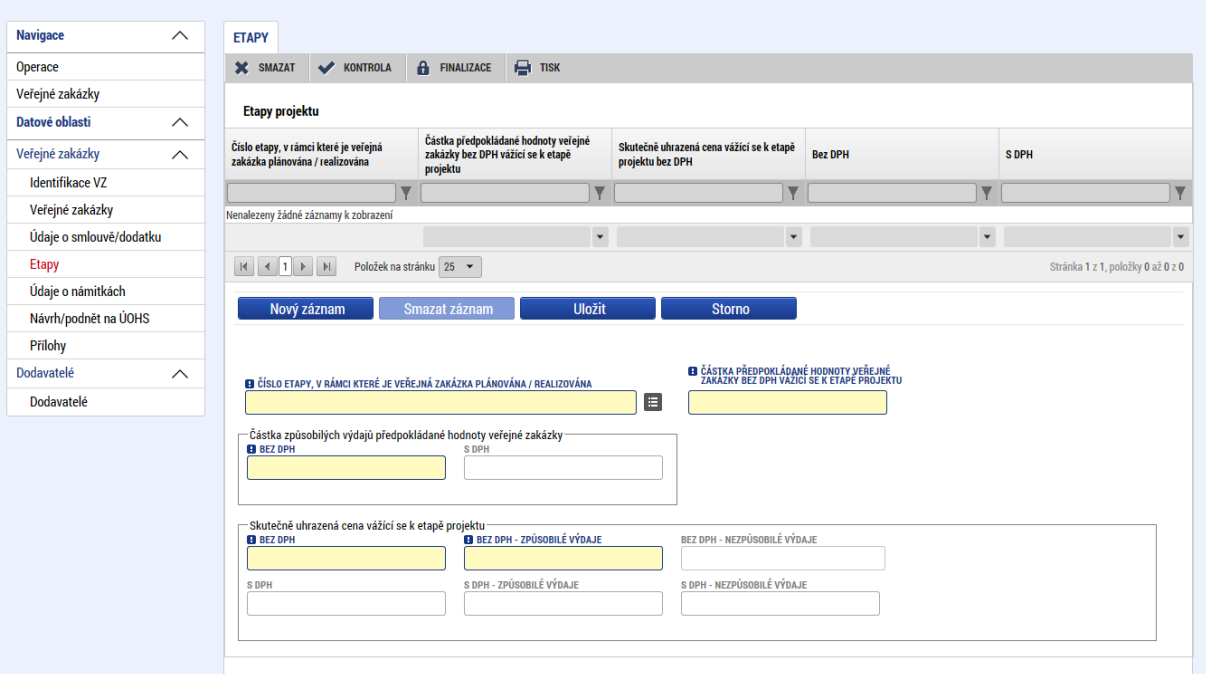

# <span id="page-19-0"></span>**3.6. ÚDAJE O NÁMITKÁCH**

V dolní části obrazovky lze vyplnit údaje k případným námitkám vzneseným k zadavateli v rámci výběrového řízení

### <span id="page-19-2"></span>**Obrázek 18: Záložka údaje o námitkách**

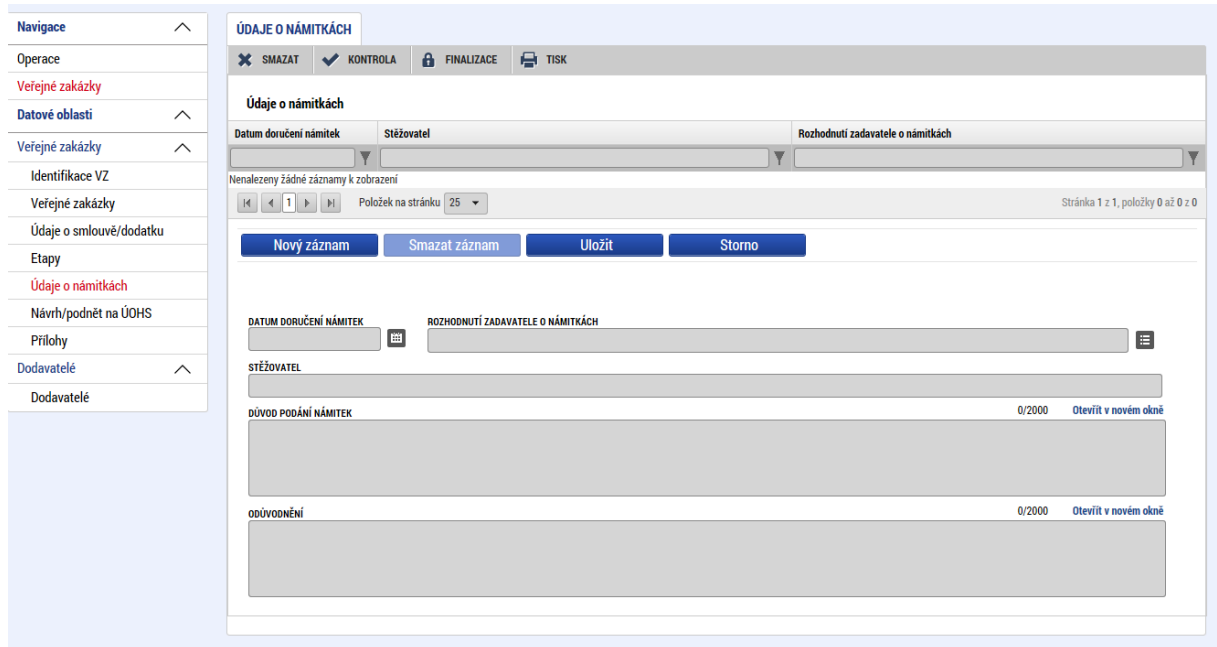

## <span id="page-20-0"></span>**3.7. NÁVRH/PODNĚT NA ÚOHS**

Informace o návrhu/podnětu na ÚOHS může žadatel vložit v jakékoli fázi životního cyklu veřejné zakázky. Pořizování záznamů není závislé na stavech veřejné zakázky. Tedy záznamy smí vznikat v libovolné fázi realizace veřejné zakázky.

Na záložce žadatel vybere ze seznamu příslušnou veřejnou zakázku (pokud je jich na žádosti o podporu/projektu více) a následně vloží stiskem tlačítka Nový záznam informace o návrhu/podnětu vzneseným na ÚOHS. Vyplní příslušné údaje a data potvrdí stiskem tlačítka Uložit.

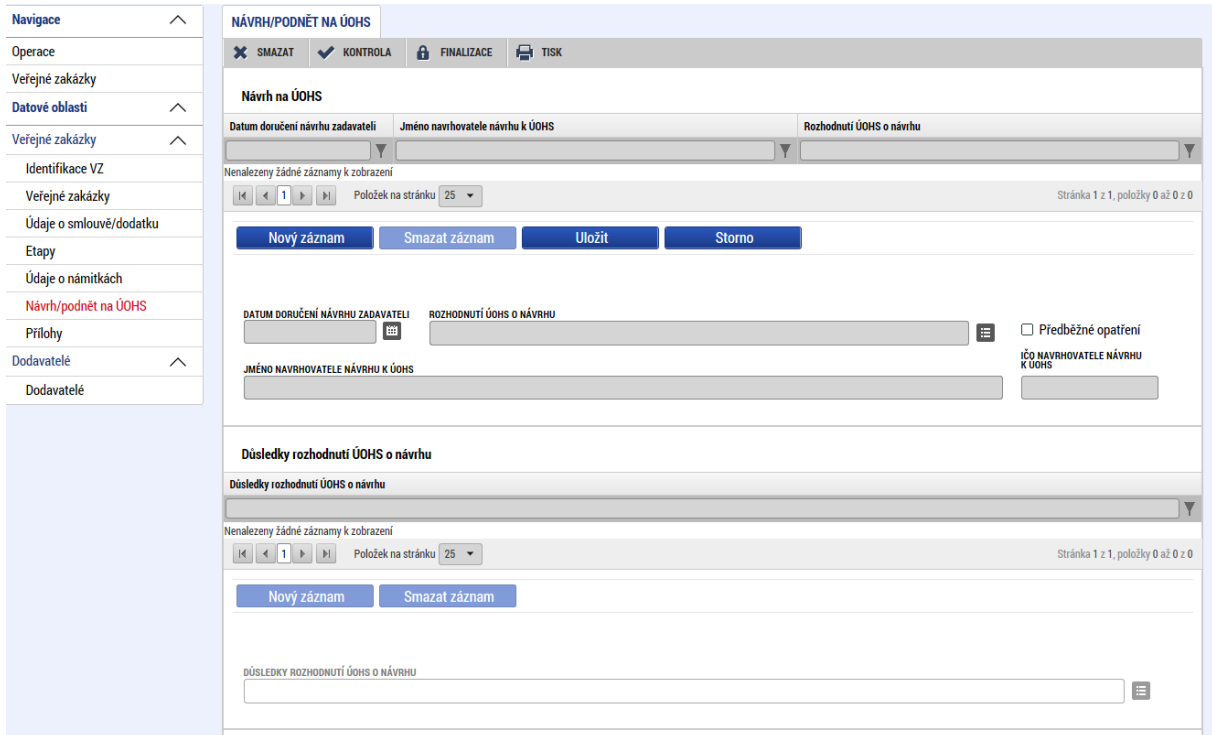

### <span id="page-20-1"></span>**Obrázek 19: Záložka Návrh/podnět na ÚOHS**

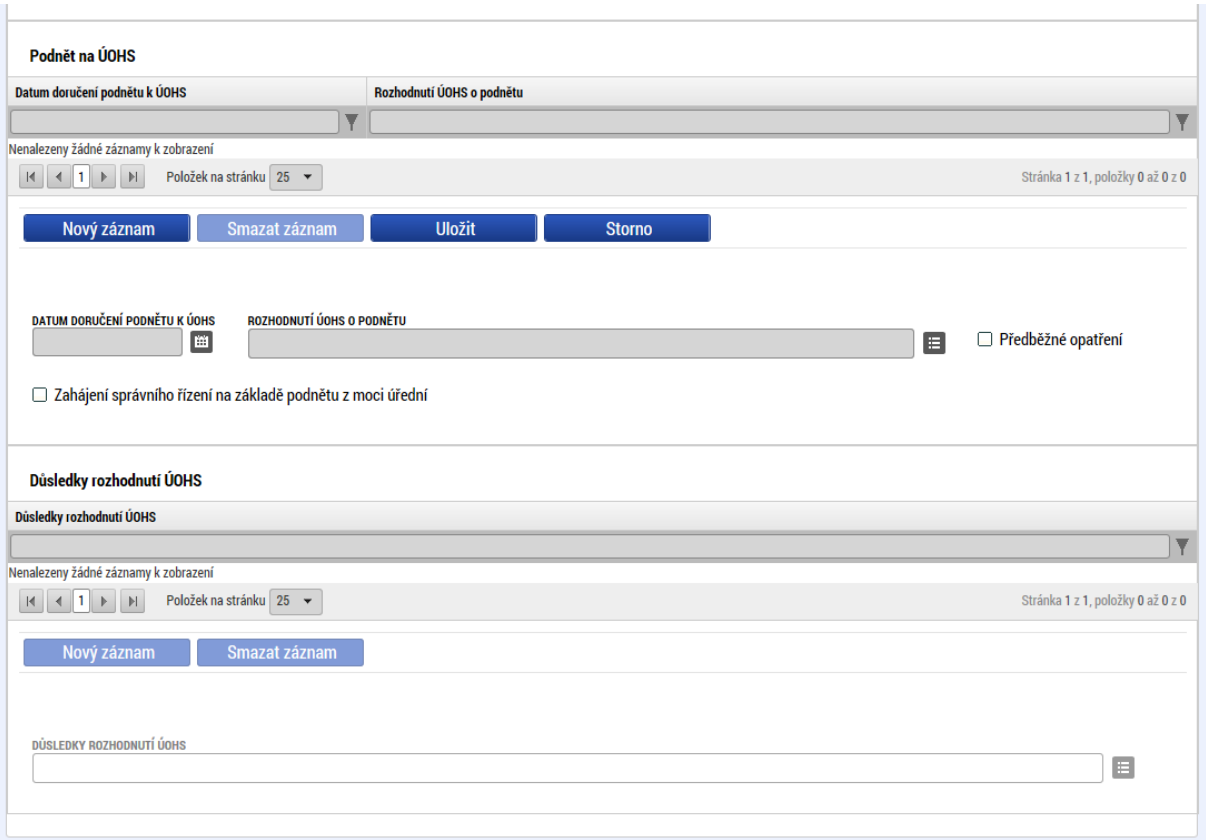

## <span id="page-21-0"></span>**3.8. PŘÍLOHY**

Na záložce Přílohy k VZ vybírá žadatel volbou z číselníku předem definované přílohy, jejichž povinnost vyplývá jednak z příslušných metodik a ze specifických podmínek dané výzvy, kdy ŘO může svým žadatelům/příjemcům určit (definovat) jaké přílohy a v jaké fázi administrace VZ musí uživatel v rámci VZ na žádosti o podporu/projektu doložit. Novou přílohu založí uživatel stiskem tlačítka Nový záznam. Typ přílohy zvolí z číselníku příloh. Stiskem tlačítka Připojit vybere příslušný soubor a přílohu přiloží. Pokud podmínky výzvy vyžadují elektronický podpis přílohy VZ, uživatel stiskem ikony pečetě přílohu podepíše. Blíže k podepisování prostřednictvím kvalifikovaného elektronického podpisu viz kap. 6.

#### <span id="page-22-1"></span>**Obrázek 20 : Přílohy VZ**

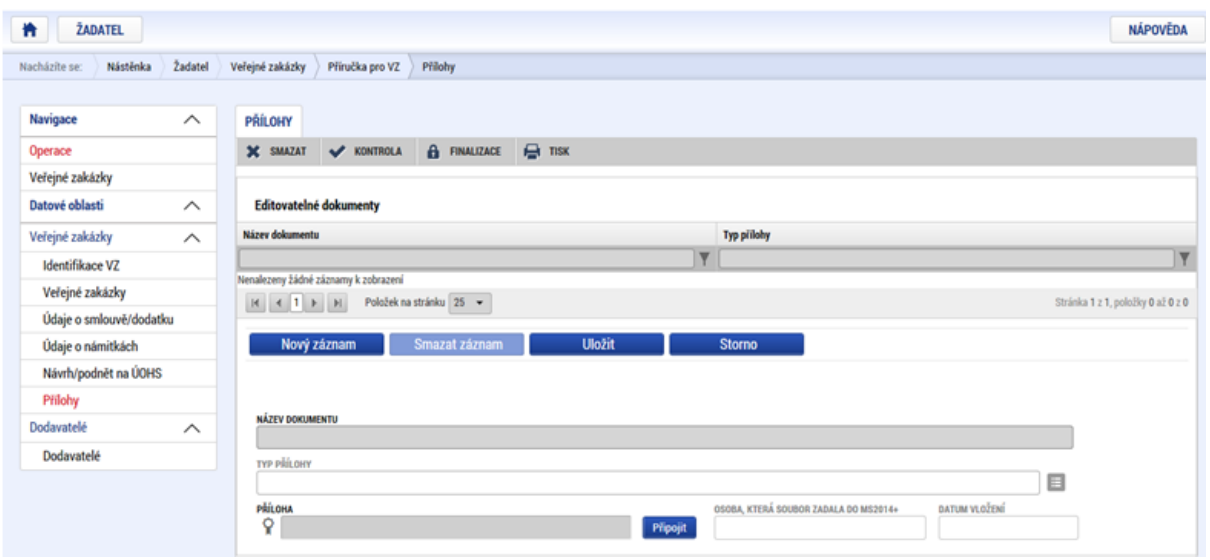

## <span id="page-22-0"></span>**4. VYKÁZÁNÍ ZMĚNY NA JIŽ EXISTUJÍCÍ VZ**

Veřejné zakázky, jejichž pokrok v administraci uživatel rozpracoval nebo podal před datem 22. 8. 2017 prostřednictvím Žádosti o změnu, Zprávy o realizaci projektu nebo Informací o pokroku projektu projektu, budou doadministrovány touto cestou. Po schválení ze strany Řídicího orgánu/Zprostředkujícího subjektu budou i tyto informace přeneseny do nové záložky Veřejné zakázky v horní části levého menu projektu.

Administraci změny lze realizovat na veřejné zakázce, která se nachází v administrativním stavu Schválena, případně Vrácena k doplnění. Pokud je zakázka ve stavu Rozpracována, editace dat probíhá kliknutím na daný řádek, tak jak bylo popsáno v kapitole 2. Pokud je VZ ve stavu Finalizována nebo Podána, nelze na ní provádět změny, do doby než ji ŘO ze své strany "potvrdí" tzn. převede VZ buď do stavu Schválena nebo Vrácena k doplnění.

Vykázat změnu na již existující zakázce lze pomocí záložky Změnit VZ.

#### <span id="page-23-0"></span>**Obrázek 21 : Tlačítko Změnit VZ**

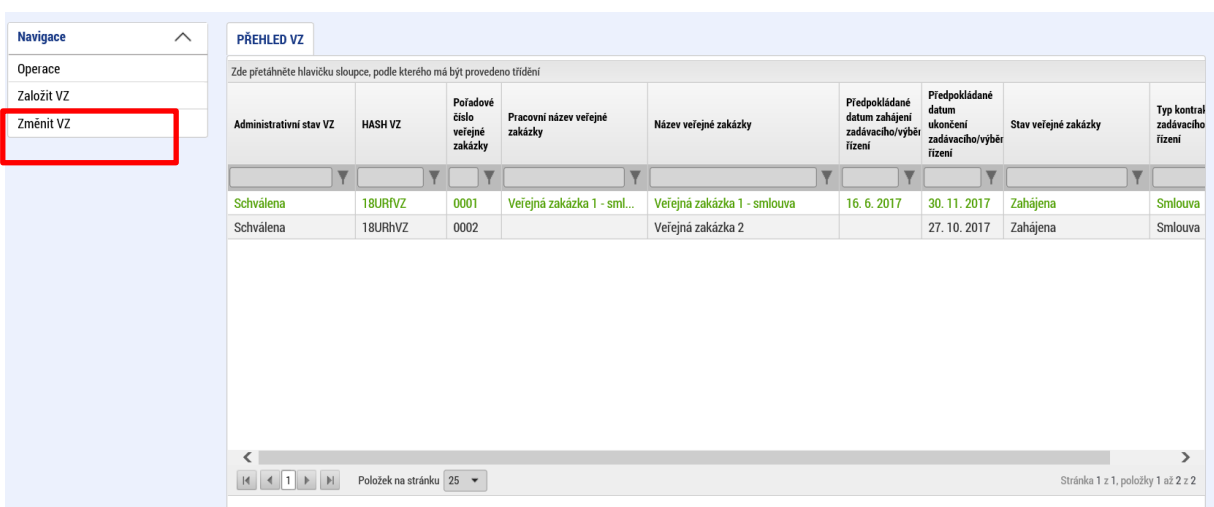

Stiskem tlačítka Změnit VZ se ze seznamu VZ vydefinují příslušné VZ, a na další obrazovce se zobrazí seznam vybraných VZ, na kterých lze provádět změnu. V tomto případě - viz. obrázek výše - lze provádět změnu na obou záznamech VZ, vzhledem k tomu, že obě VZ jsou ve stavu Schválena.

Uživatel zaškrtne checkbox u příslušné zakázky, u které chce vykazovat změnu a výběr potvrdí stiskem tlačítka Vykázat změnu.

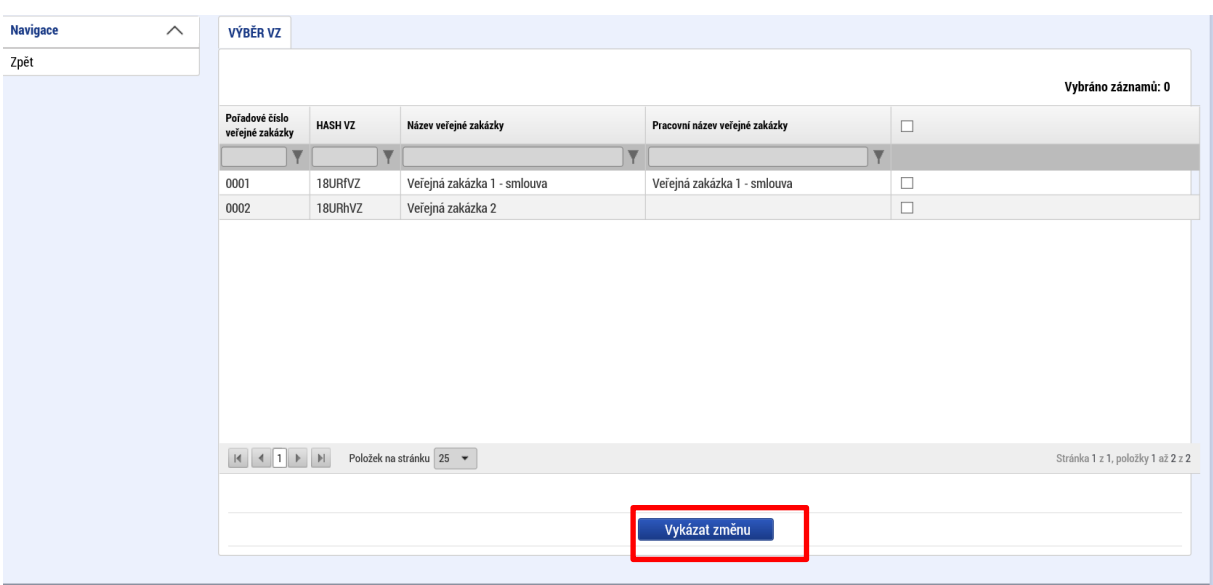

#### <span id="page-23-1"></span>**Obrázek 22: Výběr VZ k vykázání změny**

Po korektním označení např. prvního záznamu VZ a stisku tlačítka Vykázat změnu se příslušná VZ převede do stavu Rozpracována.

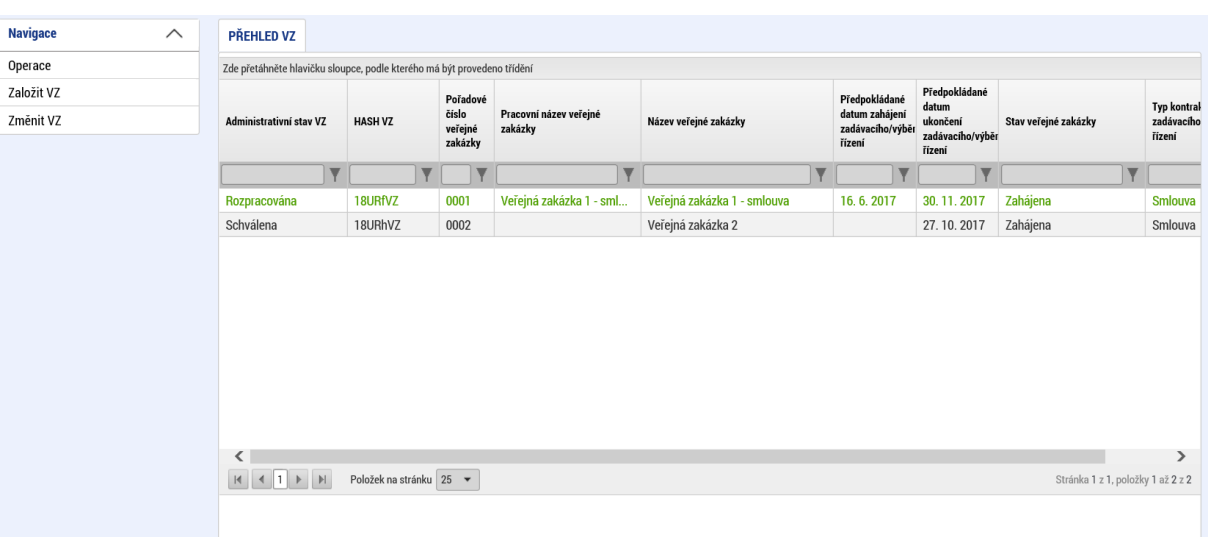

### <span id="page-24-0"></span>**Obrázek 23: VZ připravena k vykázání změny**

Kliknutím na příslušný řádek VZ již může uživatel data editovat a pokračovat v další administraci VZ. Postup při editaci dat je dále analogický kapitole 3.

Po doplnění všech údajů a finalizaci VZ je nutné vyplnit důvod vykázání změny, např. pokrok v administraci, nebo doplnění údajů dle požadavku ŘO – vyplní uživatel dle reálného důvodu vykazování změny.

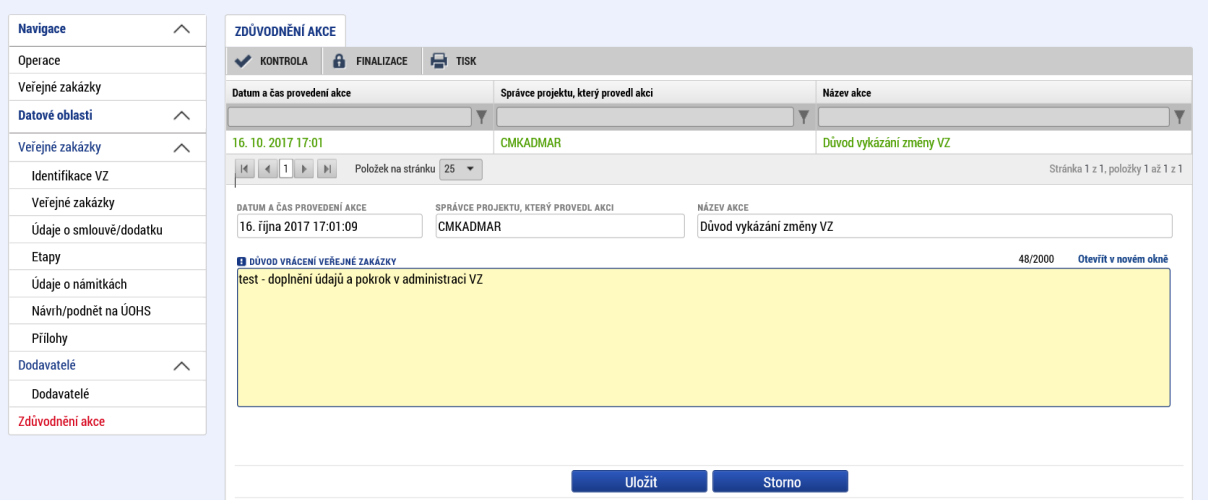

### <span id="page-24-1"></span>**Obrázek 24: Důvod vykázání změny VZ**

Po uložení údajů se informace uloží do systému. K příslušné VZ se evidují v daném seznamu záznamy akcí v rámci změn VZ.

V seznamu se rovněž zobrazují akce provedené ze strany Řídicího orgánu, např. pokud je VZ vrácena k doplnění, vyplní příslušný pracovník ŘO důvod vrácení a uvedený záznam se také zobrazí v této záložce k náhledu žadateli.

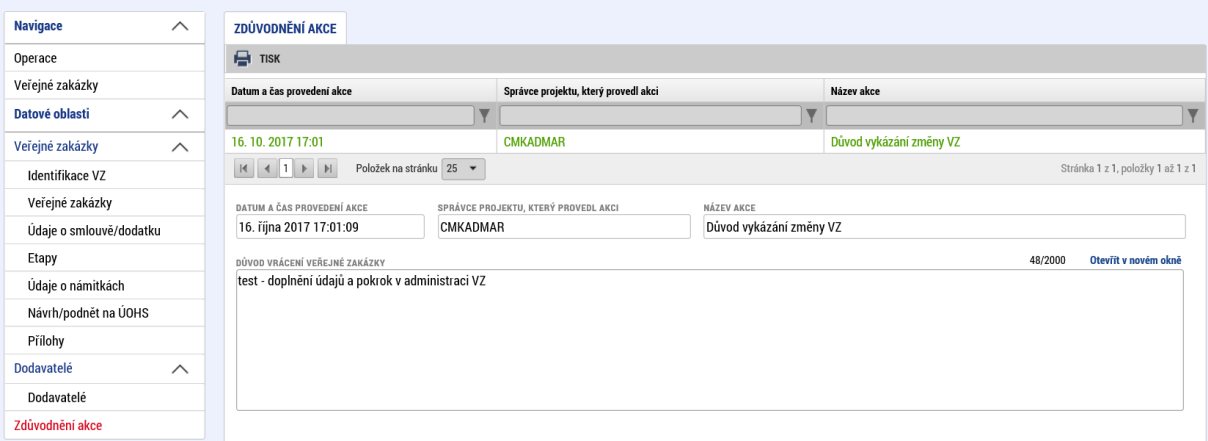

### <span id="page-25-0"></span>**Obrázek 25: Uložený důvod změny VZ**

Po provedení výše uvedeného je možné VZ podat prostřednictvím tlačítka Podat.

### <span id="page-25-1"></span>**Obrázek 26: Podání VZ**

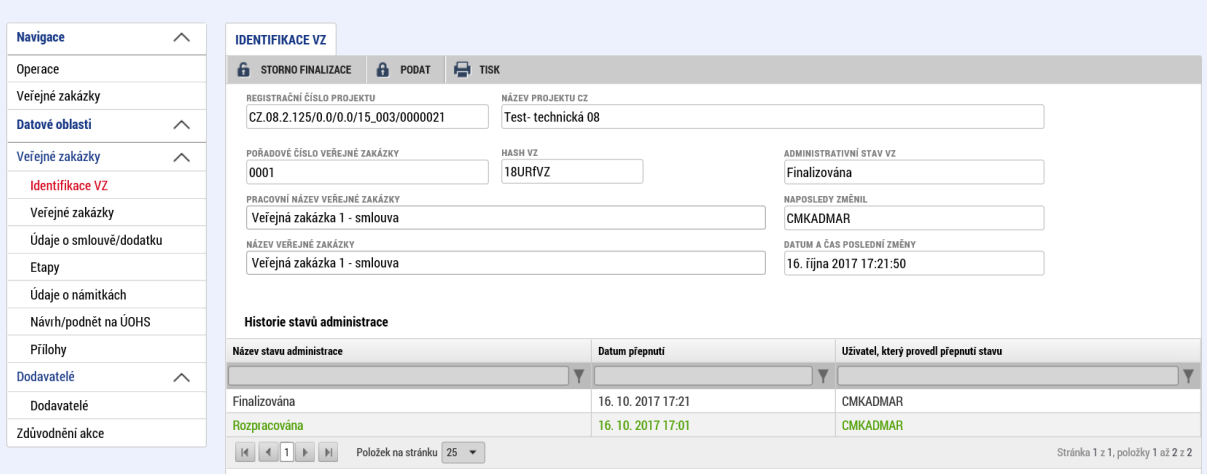

# <span id="page-26-0"></span>**5. ZÁLOŽKA DODAVATELÉ**

Typ subjektu **Dodavatel** není od data 22. 8. 2017 zadáván v rámci záložky Subjekty projektu, ale prostřednictvím nového modulu (resp. záložky) Veřejné zakázky – konkrétně záložky **Dodavatelé,** tak aby i případné změny v rámci evidence dodavatelů bylo možno vykazovat flexibilně v závislosti na aktuálním pokroku administrace VZ.

Informace o subjektu typu Dodavatel založené před datem 22. 8. 2017 byly systémem automaticky přeneseny do záložky Dodavatelé. Způsob zadávání údajů a validace dat se nemění.

Dodavatel, který se na dané záložce již nabízí k zobrazení nebo je uživatelem zadáván, je poplatný a navázaný na Žádost o podporu jako celek. Do uvedené záložky uživatel tedy zadává subjekty typu Dodavatel, které jsou relevantní pro **dané veřejné zakázky resp. danou Žádost o podporu** a tyto záznamy jsou automaticky na tuto Žádost o podporu navázány. Záložka Dodavatel je zobrazena napříč všemi VZ a rovněž napříč všemi VZ se zobrazují stejná data.

Data resp. jednotlivé záznamy dodavatelů zde zobrazeny nejsou ještě navázána na konkrétní VZ. **Výběr a navázání dat se provádí až na záložce Smlouva/Dodatek.** Tam uživatel vybírá volbou z číselníku příslušný záznam dodavatele pro konkrétní VZ - podrobněji viz. podkapitola 3.4.

**Pokud je v rámci jedné VZ zadán určitý dodavatel, je pak tento dodavatel nabízen k výběru i u dalších VZ navázaných na danou Žádost o podporu, vzhledem k tomu, že u některých výběrových řízení mohou být dodavatelé stejní. Žadatel tak nemusí zadávat data duplicitně.** 

**Vkládat nebo editovat data v rámci záložky Dodavatelé lze pouze pod VZ, která se nachází v administrativním stavu Rozpracována.**

## <span id="page-27-0"></span>**5.1. ZALOŽENÍ NOVÉHO SUBJEKTU TYPU DODAVATEL**

Stisknutím tlačítka Nový záznam uživatel může vkládat údaje a založit typ subjektu typu Dodavatel. Vzhledem k tomu, že v rámci této záložky je zadáván pouze typ subjektu Dodavatel je v poli Typ subjektu u každého záznamu systémem defaultně nastavena položka číselníku "Vítězný dodavatel".

Subjekt typu "Vítězný dodavatel" může být na záložku vložen v počtu "x" záznamů. Dále uživatel pak pod záložkou Smlouva/Dodatek vybírá konkrétní záznam ke konkrétní VZ.

Stejně jako u údajů na záložce Subjekty v rámci formuláře Žádosti o podporu, je nutné zadat IČ, které lze stisknutím tlačítka Validace ověřit vůči Základním registrům. (případně "obejít" validaci zadání hesla ROS). U subjektů typu Dodavatel nejsou evidována data v takovém rozsahu jako u ostatních typů subjektu. Evidovány jsou pouze identifikační údaje subjektu, adresa a nepovinně mohou být zadány údaje o čísle účtu daného dodavatele, pokud to podmínky nebo pravidla příslušného operačního programu resp. výzvy vyžadují.

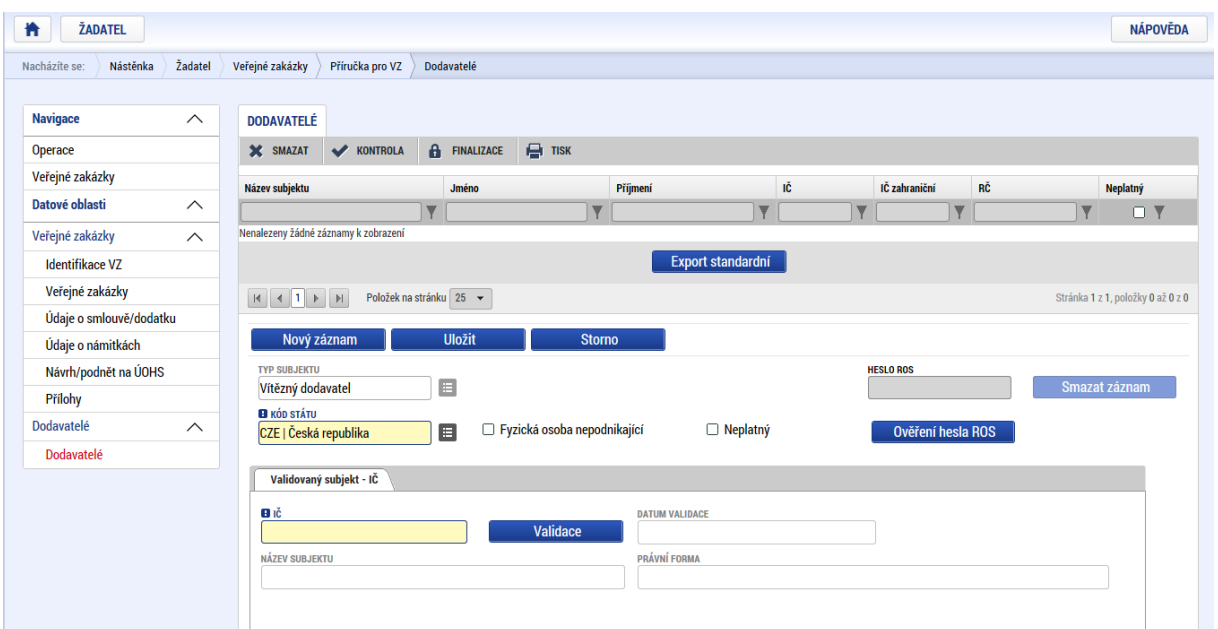

### <span id="page-27-1"></span>**Obrázek 27: Nový záznam subjektu typu Dodavatel**

## <span id="page-28-0"></span>**Obrázek 28: Zadání IČ a validace dat**

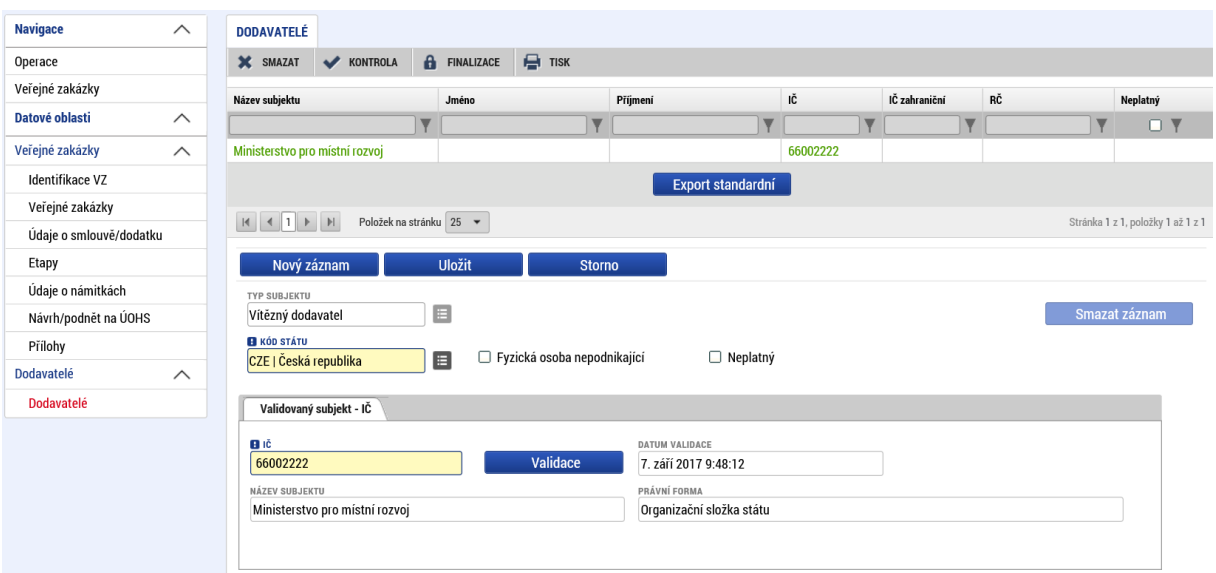

### <span id="page-28-1"></span>**Obrázek 29: Úspěšná validace IČ**

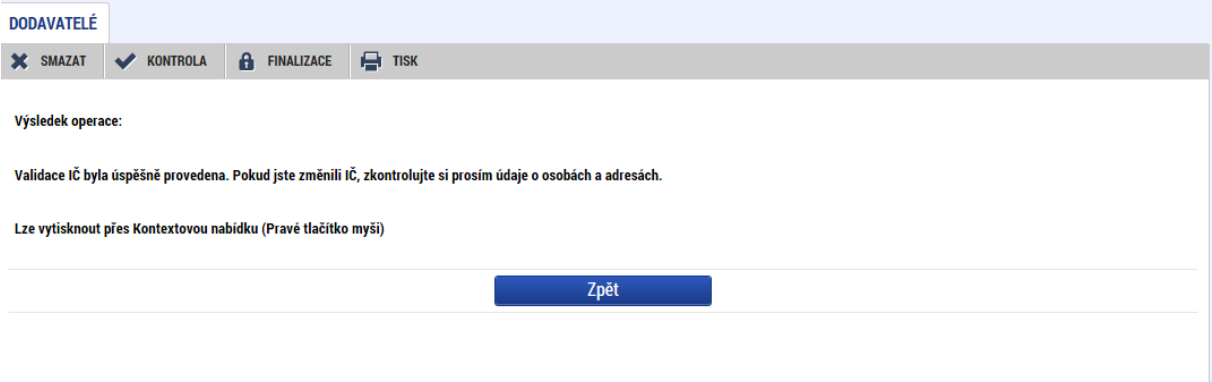

#### <span id="page-29-1"></span>**Obrázek 30: Dodavatele údaje o adrese**

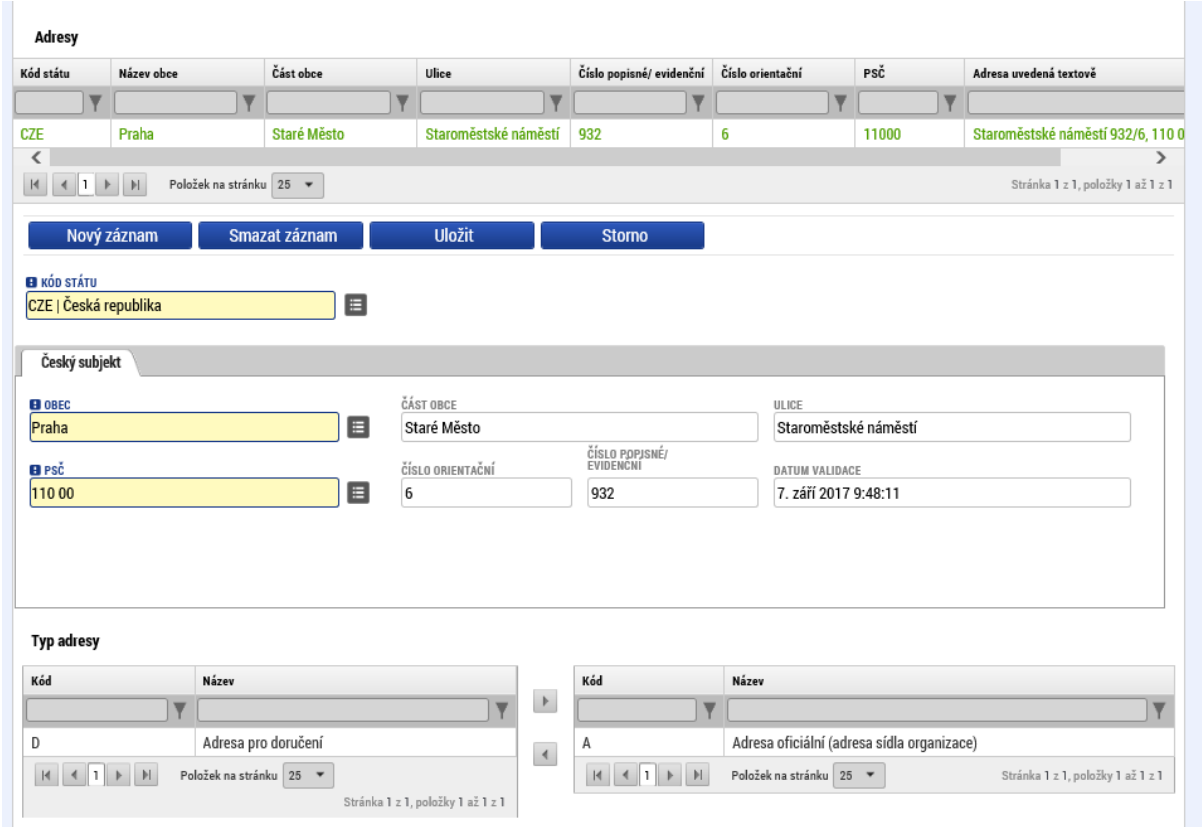

#### <span id="page-29-2"></span>**Obrázek 31: Dodavatelé údaje o čísle účtu**

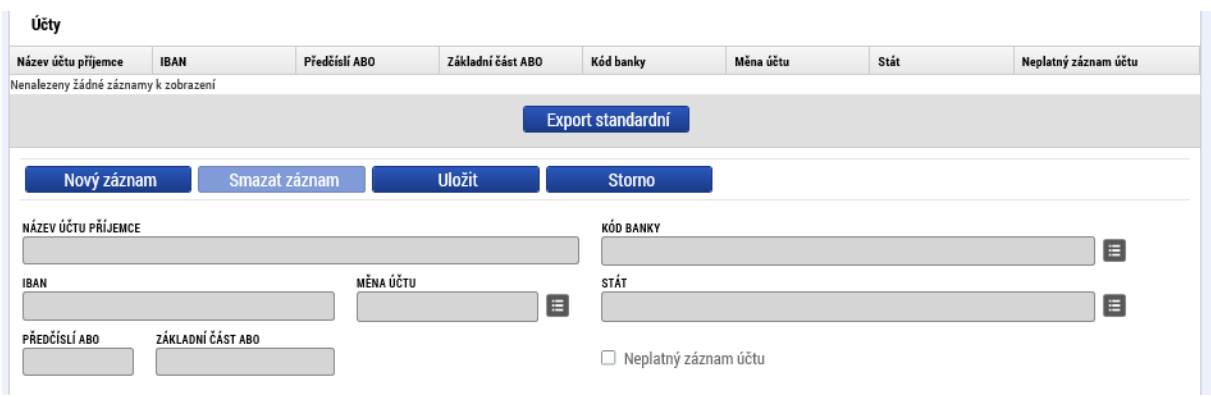

## <span id="page-29-0"></span>**5.2. ZNEPLATNĚNÍ ZÁZNAMU DODAVATELE**

V některých případech může docházet k situaci, kdy daný typ dodavatele již není v rámci příslušné Žádosti o podporu relevantní, např. může dojít ke změně IČ, zániku dané právnické nebo fyzické osoby apod.

Dodavatele je možné zneplatnit zaškrtnutím checkboxu Neplatný. Takto označený dodavatel se již nenabízí k výběru v rámci VZ.

Pokud však byl zneplatněný dodavatel v minulosti k některé VZ přiřazen a na dané VZ figuruje, záznam samozřejmě na dané VZ zůstává k zobrazení.

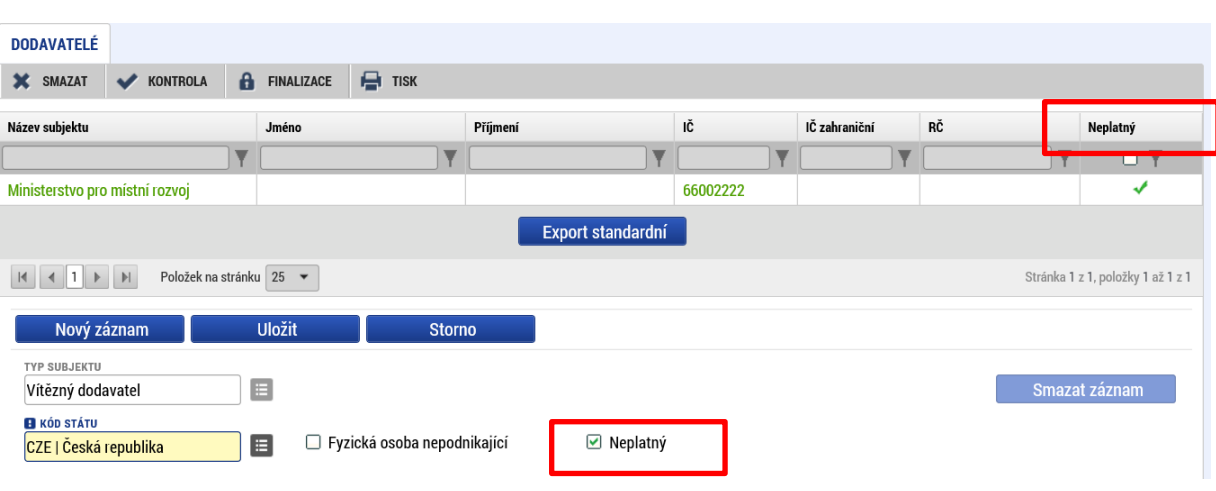

### <span id="page-30-0"></span>**Obrázek 32: Checkbox neplatný dodavatel**

# <span id="page-31-0"></span>**SEZNAM OBRÁZKŮ**

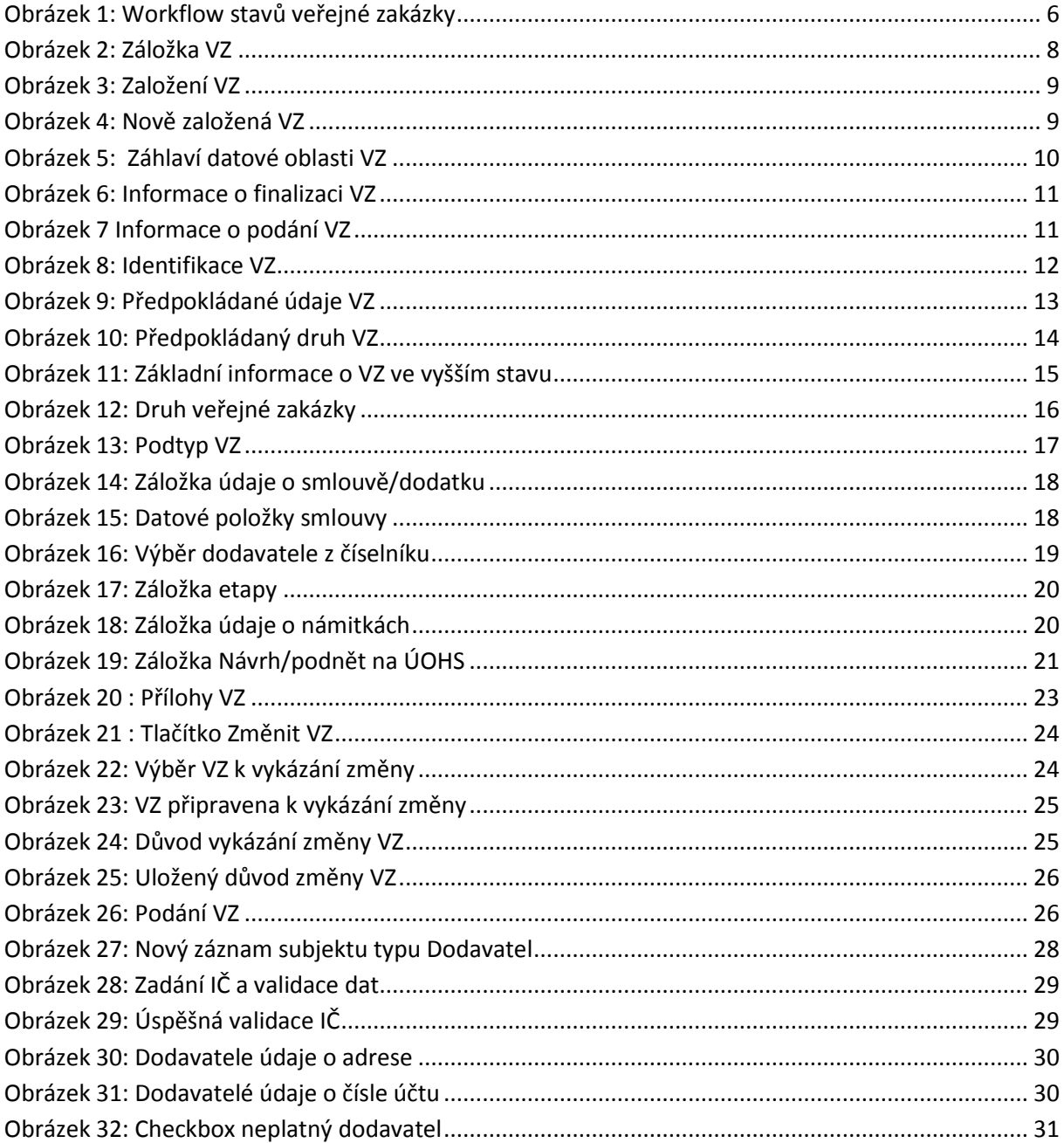

# <span id="page-32-0"></span>**SEZNAM TABULEK**

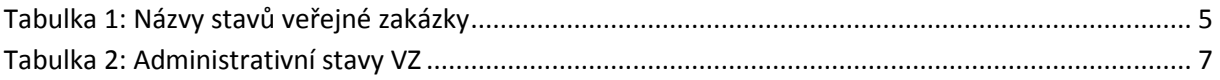